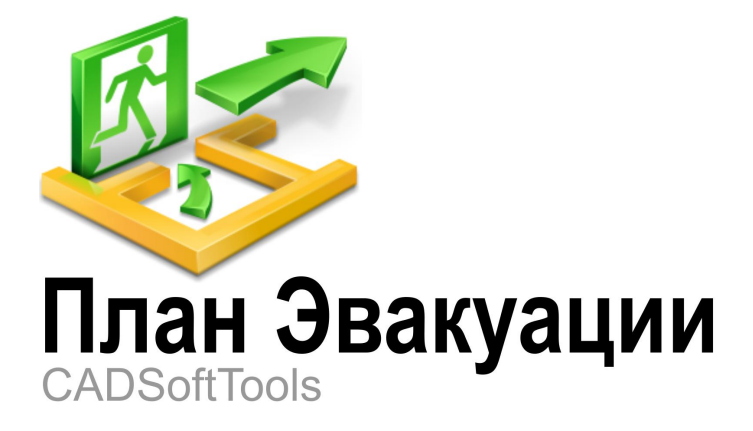

# **Инструкция по созданию плана эвакуации**

Подробное руководство по созданию плана эвакуации из офисного помещения

# **Содержание**

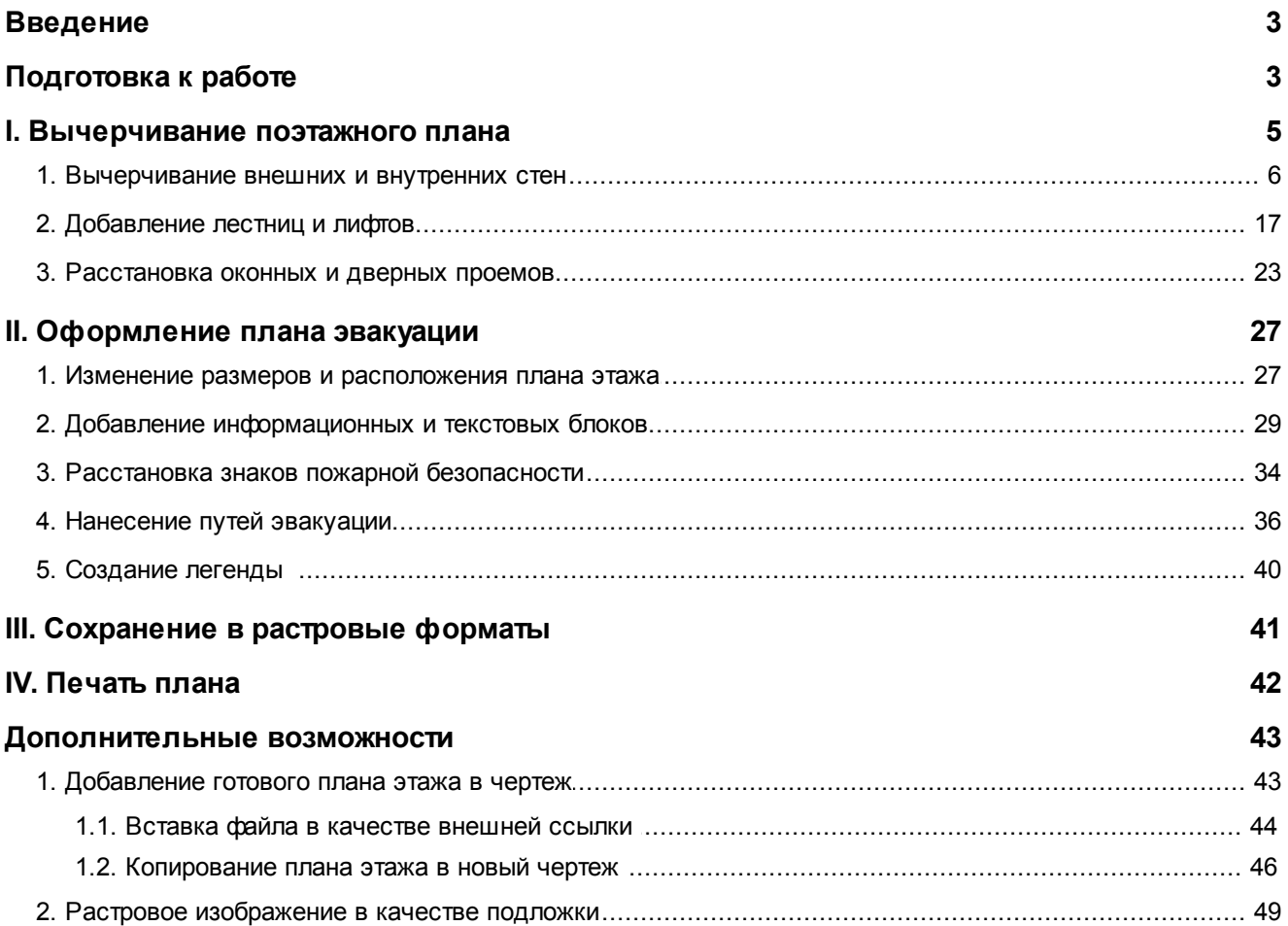

# <span id="page-2-0"></span>**Введение**

Программа **"План эвакуации"** ориентирована на создание эвакуационных планов в соответствии требованиям *ГОСТ Р 12.2.143-2009 (с Изменением №1, утв. Приказом Росстандарта от 14.12.2011 №1489-ст) и ГОСТ 12.4.026 - 2015*. Тем не менее, она не запрещает выполнять эвакуационные схемы с более лояльными требованиями, которые устанавливают *Правила пожарной безопасности в РФ*. Программа обладает интуитивно понятным интерфейсом и удобным доступом к библиотеке условных обозначений, обеспечивает быстрое и легкое оформление планов эвакуации.

В данном руководстве описывается поэтапный процесс создания эвакуационной схемы на примере первого этажа офисного здания. Рекомендуемый порядок действий не является обязательным, и после освоения программы пользователь может вести разработку планов эвакуации по указанной в руководстве схеме или подобрать более удобный для себя способ. Полное функциональное описание программы приводится в справочной системе, которую можно вызвать нажатием на клавишу *F1*.

В дистрибутив программы входят примеры планов эвакуации, которые после установки помещаются в директорию "Документы":

#### *Documents\Evacuation 14\Samples\Пример\_(План\_эвакуации).dxf*

# <span id="page-2-1"></span>**Подготовка к работе**

Создайте новый файл на основе шаблона *0,60х0,40 (альбомная).dxt*, для этого выполните**:**

- 1. В ленте меню перейдите на вкладку **Файл** и выполните команду **Создать**.
- 2. В появившемся диалоговом окне "Использовать шаблон" левой кнопкой мыши выберите шаблон *0,60х0,40 (альбомная).dxt* и нажмите кнопку **[OK]**. В результате будет создан новый файл на основе выбранного шаблона.

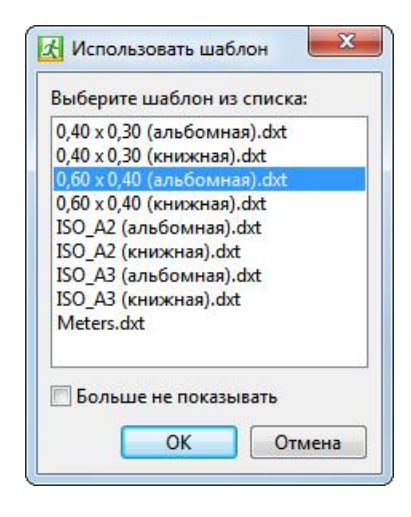

*Примечание*: по умолчанию всегда при создании нового файла появляется диалоговое окно "Использовать шаблон", в котором отображается список шаблонов, поставляемых с программой. Данное окно используется для выбора шаблонного файла (шаблона), на основе которого будет создан новый файл. В созданный файл добавляются все объекты, которые содержатся в выбранном шаблоне. Поставляемые с программой шаблоны (кроме шаблона *Meters.dxt*) содержат рамку плана эвакуации и информационные таблицы. Шаблоны файлов находятся в каталоге *C:\Users\USER\_NAME\Documents\Evacuation 14\Templates\...*, их можно изменить, переименовать или добавить собственные.

**4 Инструкция по созданию плана эвакуации**

| Наименование шаблона        | Описание                                                                                                    |
|-----------------------------|----------------------------------------------------------------------------------------------------|
| Meters.dxt                  | устанавливает единицы построения "метры". Не имеет заранее созданного<br>списка слоев и дополнительных элементов.         |
| ISO_A2(альбомная).dxt       | создан на основе шаблона "Meters.dxt". Автоматически добавляет рамку<br>размерами 594х420 мм, ориентация рамки альбомная. |
| ISO_A2(книжная).dxt         | создан на основе шаблона "Meters.dxt". Автоматически добавляет рамку<br>размерами 420х594 мм, ориентация рамки книжная.   |
| ISO_А3(альбомная).dxt       | создан на основе шаблона "Meters.dxt". Автоматически добавляет рамку<br>размерами 420х297 мм, ориентация рамки альбомная. |
| ISO_A3(книжная).dxt         | создан на основе шаблона "Meters.dxt". Автоматически добавляет рамку<br>размерами 297х420 мм, ориентация рамки книжная.   |
| $0,60x0,40$ (альбомная).dxt | создан на основе шаблона "Meters.dxt". Автоматически добавляет рамку<br>размерами 600 х 400 мм, ориентация альбомная.     |
| $0,60x0,40$ (книжная).dxt   | создан на основе шаблона "Meters.dxt". Автоматически добавляет рамку<br>размерами 600 х 400 мм, ориентация книжная.       |
| $0,40x0,30$ (альбомная).dxt | создан на основе шаблона "Meters.dxt". Автоматически добавляет рамку<br>размерами 400 х 300 мм, ориентация альбомная      |
| $0,40x0,30(kHM)$ кная).dxt  | создан на основе шаблона "Meters.dxt". Автоматически добавляет рамку<br>размерами 400 х 300 мм, ориентация книжная        |

В общем случае создание плана эвакуации выполняется в два этапа, на третьем этапе рассматривается экспорт готового плана в растровые форматы для его печати в типографии.

I. Создание плана этажа [\(вычерчивание](#page-4-0) стен, вставка окон и дверей)

II. Оформление плана эвакуации (расстановка условных [обозначений,](#page-26-0) нанесение путей эвакуации)

III. Сохранение файла в растровый формат JPEG для [высококачественной](#page-40-0) печати в типографии

После выполнения всех пунктов настоящей инструкции, на выходе у вас должен получиться план следующего вида:

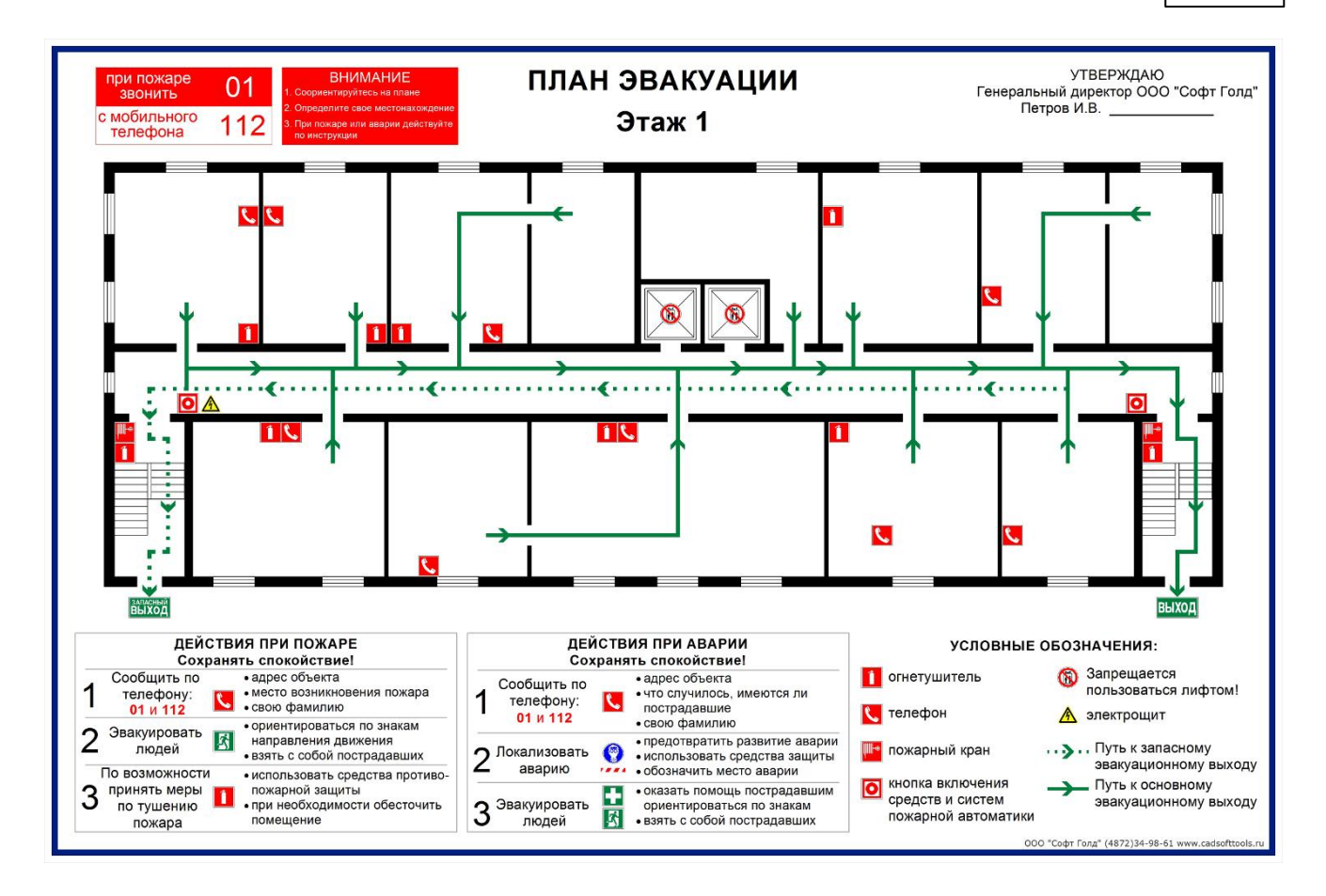

Для просмотра готового файла в векторном формате DXF выполните команду **Открыть** на вкладке **Файл** или воспользуйтесь комбинацией клавиш *Ctrl+O* и в появившемся диалоговом окне перейдите в директорию *C:\Users\USER\_NAME\Documents\Evacuation 14\Samples\...* и выберите файл **Пример\_(План\_эвакуации).dxf**.

# <span id="page-4-0"></span>**I. Вычерчивание поэтажного плана**

При вычерчивании плана этажа удобно использовать шаблонные элементы *Стена*, *Окно*, *Проем*. Это готовые элементы, которые взаимодействуют друг с другом. Вычерчивание плана этажа можно выполнять как в масштабе 1:1 (если имеется план БТИ с размерами), так и в любом другом масштабе по желанию пользователя. Уменьшение или увеличение размеров плана этажа производится после его создания и рассматривается в разделе Настройка масштаба и [расположения](#page-26-1) плана этажа на листе.

Если у Вас есть готовый план этажа в векторном формате, Вы можете добавить его в чертеж и перейти непосредственно к оформлению эвакуационной схемы. Если у Вас есть план этажа в растровом формате, полученный сканированием или фотографированием, Вы можете добавить его в качестве подложки для дальнейшей обрисовки. Если же качество растрового изображения Вас устраивает, его можно добавить его в чертеж и перейти к оформлению эвакуационной схемы.

Добавление растрового и векторного изображения плана этажа в текущий чертеж рассматривается в разделах:

Растровое [изображение](#page-48-0) в качестве подложки Добавление векторного файла с готовым [изображением](#page-42-1) плана этажа

Создание плана этажа рекомендуется выполнять в следующей последовательности:

I. [Вычерчивание](#page-5-0) внешних и внутренних стен

- II. Добавление лестниц и лифтов
- III. [Расстановка](#page-22-0) оконных и дверных проемов

На данном этапе работы пользователь познакомится с основными понятиями и терминами, используемыми в программе и научится работать с шаблонами построений. В разделе рассматриваются: работа со слоями; работа с панелью "Шаблоны построений"; создание стен и выбор активной оси; смещение объектов при построении; использование динамического ввода; использование объектного отслеживания при создании и позиционировании объектов на чертеже; работа с режимами объектной привязки; режимы построения объектов **Множественный ввод** и **Быстрый ввод**.

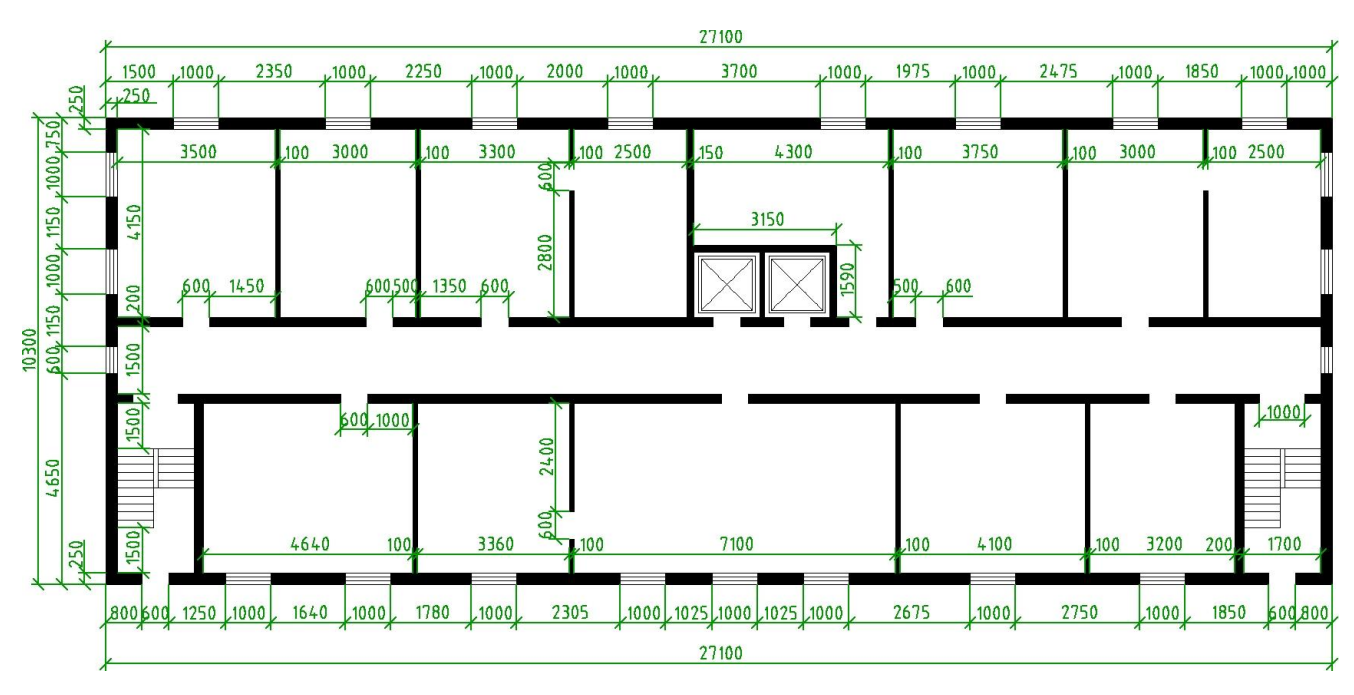

*Общая схема плана этажа с размерами*

## <span id="page-5-0"></span>**1. Вычерчивание внешних и внутренних стен**

#### **Внешняя Стена 0,250 №1**

- 1. Установите текущим слой "Стены". Для этого:
	- § в ленте меню перейдите на вкладку **Редактор** и в панели **Рисование** нажмите на кнопку ;
	- § в открывшемся диалоговом окне "Слои" в списке слоев выберите слой *Стены* однократным нажатием левой кнопкой мыши по его имени и нажмите кнопку
	- § нажмите на кнопку **[Закрыть]**. Изменения вступят в силу и выбранный слой будет установлен текущим, т.е. все создаваемые примитивы будут добавляться на этот слой.
- 2. Перейдите на вкладку **Редактор** и в панели **Выделение** выключите режим **Множественный ввод** однократным нажатием левой кнопкой мыши по кнопке.
- 3. Включите режим ортогонального построения, если он отключен. Для этого в статусной строке нажмите кнопку или воспользуйтесь горячей клавишей *F8*. Статусная строка располагается в нижней части окна программы. В режиме ОРТО операции перемещения и построения объектов выполняются строго под прямым углом.
- 4. Выключите режим "Сетка", если он включен. Для этого в статусной строке нажмите кнопку **[**[[[ воспользуйтесь горячей клавишей *F7*.

*Примечание*: при включенном режиме "Сетка" на экране появляется разметка точками, которые находятся на заданом расстоянии друг от друга (шаг сетки). В режиме построения к точкам сетки действует привязка, из-за чего при попытке пересечения стен под прямым углом могут возникнуть небольшие отклонения, поскольку сработает привязка к разметки сетки, а не к объекту "Стена".

- 5. Активируйте панель "Шаблоны построений" если она не активна. Для этого перейдите на вкладку **Дополнительно** и выполните команду **Шаблоны построений** или воспользуйтесь комбинацией клавиш *Alt+T(Е)*.
- 6. В панели "Шаблоны построений" из ветки "Сложные с шириной" выберите **Стена 0,250** нажатием левой кнопкой мыши по имени элемента в списке.

*Примечание*: обратите внимание, что некоторые элементы в ветке "Сложные с шириной" имеют индекс "*.кр*". Данный индекс показывает, что для этих элементов установлен круговой режим построения. Для создания прямых отрезков следует выбирать стены, не имеющие индекса "*.кр*".

- 7. Начните создание нижней внешней стены. Для этого в области рисования программы внутри границ рамки плана эвакуации одним нажатием левой кнопкой мыши укажите начальную точку стены, в качестве которой выступает левый нижний угол плана этажа.
- 8. Сместите курсор мыши вправо. В форме динамического ввода при помощи клавиши *Tab* перейдите в поле **Длина** и с клавиатуры введите значение *26,6*.

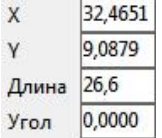

- 9. Нажмите клавишу *Enter*, чтобы закончить построение.
- 10. Нажмите клавишу *Esc*, чтобы снять выделение с построенного объекта.

#### **Внешняя Стена 0,250 №2, №3, №4**

1. Включите объектную привязку, если она отключена. Для этого на вкладке **Редактор** в панели **Привязка** включите режимы объектной привязки как показано на рисунке:

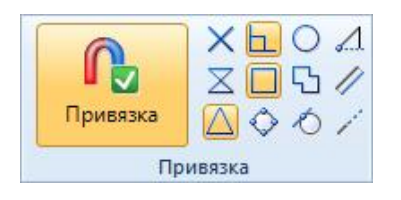

- 2. Перейдите на вкладку **Редактор** и в панели **Выделение** включите режим **Множественный ввод**. Это обеспечит непрерывное построение нескольких стен выбранного шаблона, аналогично примитиву "Полилиния".
- 3. В панели "Шаблоны построений" из ветки "Сложные с шириной" выберите шаблон **Стена 0,250** нажатием левой кнопкой мыши по имени элемента в списке.
- 4. Подведите курсор мыши к правому верхнему углу *Стены 0,250 №1*. После появления маркера привязки к конечной точки в виде квадратика выполните нажатие левой кнопкой мыши, указав начало построения *Стены 0,250 №2*.

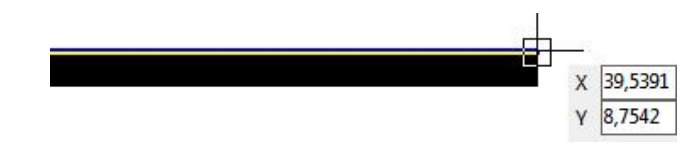

*Примечание*: использование объектной привязки позволяет избежать незамкнутых контуров и разрывов в соединениях.

5. Сместите курсор мыши чуть влево. В форме динамического ввода при помощи клавиши *Tab* перейдите в поле **Длина** и введите значение *10,3.*

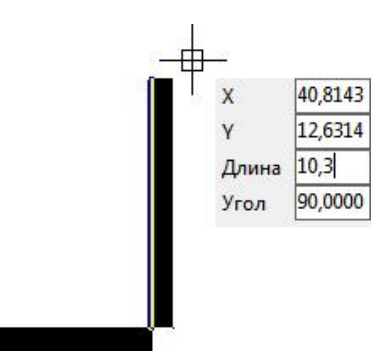

- 6. Нажмите клавишу *Enter*, чтобы принять введенное значение и закончить построение *Стены 0,250 №2*. Поскольку включен режим **Множественный ввод** конечная точка *Стены 0,250 №2* является начальной точкой *Стены 0,250 №3* и построение продолжается.
- 7. Сместите курсор мыши влево и в поле **Длина** формы динамического ввода ведите *26,6*.
- 8. Нажмите клавишу *Enter*, чтобы закончить построение *Стены 0,250 №3*.
- 9. Сместите курсор мыши вниз и в поле **Длина** формы динамического ввода введите *10,3*.
- 10. Нажмите клавишу *Enter*, чтобы закончить построение *Стены 0,250 №4*.
- 11. Нажмите клавишу *Esc* для выхода из режима построения.
- 12. Если в точке пересечения *Стены 0,250 №1* и *Стены 0,250 №4* соединение автоматически не достроилось, выполните:
	- § нажмите и удерживайте клавишу *Shift*;
	- § левой клавишей мыши выберите *Стену 0,250 №1* и *Стену 0,250 №4*;
	- § отпустите клавишу *Shift*;
	- **перейдите на вкладку Редактор и в панели Инструменты выполните команду 困**

#### **Стена 0,200 №1**

- 1. Перейдите на вкладку **Редактор** и в панели **Выделение** выключите режим **Множественный ввод**.
- 2. В панели "Шаблоны построений" из ветки "Сложные с шириной" выберите **Стена 0,200** нажатием левой кнопкой мыши по имени элемента в списке.
- 3. Сместите курсор мыши в рабочую область программы и нажмите правую кнопку мыши. В появившемся контекстном меню выберите команду **Смещение**.
- 4. Подведите курсор мыши к верхнему левому внутреннему углу, образованного пересечением внешней *Стены 0,250 №3* и внешней *Стены 0,250 №4*. При необходимости увеличьте масштаб отображения чертежа при помощи колеса мыши. После появления маркера привязки к конечной точке (имеет вид небольшого квадрата) нажмите левую кнопку мыши для указания начальной точки смещения.

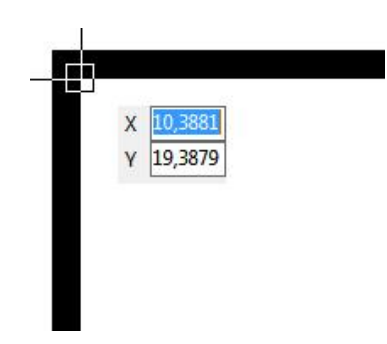

*Примечание*: указанная точка является опорной, относительно нее будет выполнено смещение создаваемой стены.

- 5. Сместите курсор мыши чуть вниз.
- 6. В форме динамического ввода при помощи клавиши *Tab* перейдите в поле **Длина** и введите расстояние, на которое будет смещена стена *4,15*.

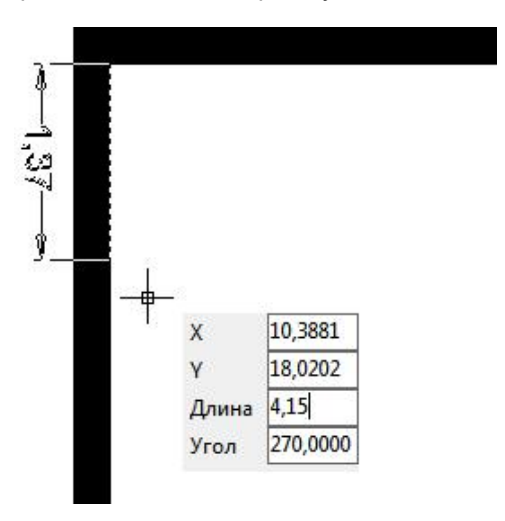

- 7. Нажмите клавишу *Enter*, чтобы принять введенное значение и начать построение выбранной стены.
- 8. Сместите курсор мыши вправо и доведите ее до пересечения со Стеной 0,250 №2. Чтобы создаваемая стена объединилась со *Стеной 0,250 №2* под прямым углом, второй клик мыши нужно сделать после появления маркера привязки к нормали (имеет вид  $\pm$ ).

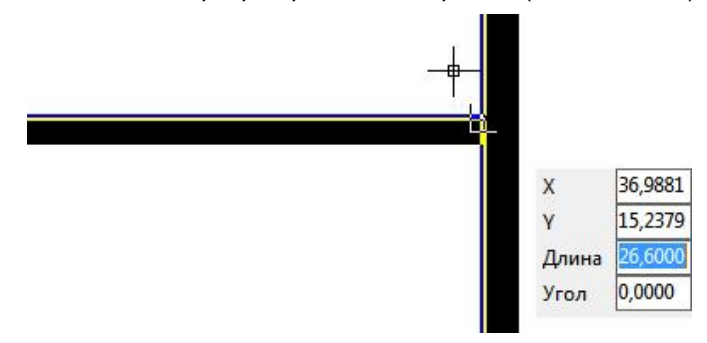

#### **Стена 0,200 №2**

- 1. В панели "Шаблоны построений" из ветки "Сложные с шириной" выберите **Стена 0,200** нажатием левой кнопкой мыши по имени элемента в списке.
- 2. Сместите курсор мыши в рабочую область программы и нажмите правую кнопку мыши. В появившемся контекстном меню выберите команду **Смещение**.

3. Подведите курсор мыши к левому нижнему внутреннему углу, образованному пересечением *Стены 0,250 №4* и *Стены 0,250 №1*. После появления маркера привязки к конечной точке (имеет вид небольшого квадрата) выполните нажатие левой кнопкой мыши, указав начальную точку стены.

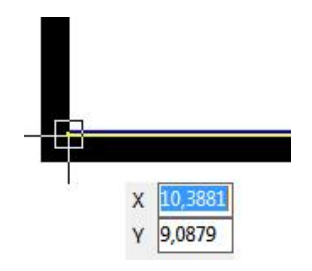

- 4. Сместите курсор мыши чуть вверх.
- 5. В форме динамического ввода при помощи клавиши *Tab* перейдите в поле **Длина** и введите расстояние, на которое будет смещена создаваемая стена *3,75*.
- 6. Нажмите клавишу *Enter*, чтобы принять введенное значение и начать построение стены.
- 7. В рабочей области программы на пустом месте нажмите правую кнопку мыши. В появившемся контекстном меню выберите команду *Ось > Правое*.
- 8. Доведите стену до пересечения с внешней *Стеной 0,250 №2*, завершите построение стены нажатием левой кнопкой мыши.
- 9. Нажмите клавишу *Esc* для снятия выделения с созданной стены.
- 10. Сохраните чертеж. Для этого перейдите на вкладку **Файл** и выполните команду **Сохранить как**. В открывшемся диалоговом окне выберите каталог сохранения, например, *C:\Users\USER\_NAME\Documents\Evacuation 14\Drawings\...*. В поле **Имя файла** введите имя сохраняемого файла, например, *MyPlan*. Нажмите кнопку **Сохранить**.

#### **Стена 0,200 №3**

- 1. В панели "Шаблоны построений" из ветки "Сложные с шириной" выберите **Стена 0,200** нажатием левой кнопкой мыши по имени элемента в списке.
- 2. Сместите курсор мыши в рабочую область программы и нажмите правую кнопку мыши. В появившемся контекстном меню выберите команду **Смещение**.
- 3. Подведите курсор мыши к левому нижнему внутреннему углу, образованному пересечением *Стены 0,250 №4* и *Стены 0,250 №1*. После появления маркера привязки к конечной точке (имеет вид небольшого квадрата) выполните нажатие левой кнопкой мыши, указав начальную точку стены.

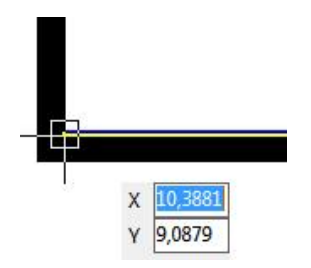

- 4. Сместите курсор мыши чуть вправо.
- 5. В форме динамического ввода при помощи клавиши *Tab* перейдите в поле **Длина** и введите расстояние, на которое будет смещена стена **1,7**.

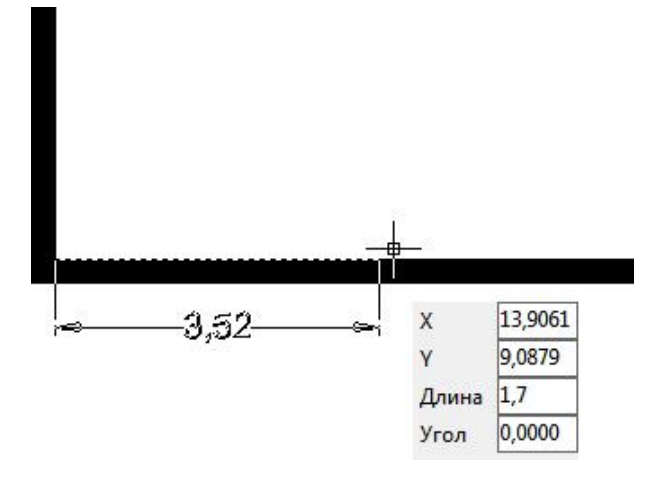

- 6. Нажмите клавишу *Enter*, чтобы принять введенное значение и начать построение стены.
- 7. Сместите курсор мыши вверх и доведите до пересечения со *Стеной 0,200 №2*.

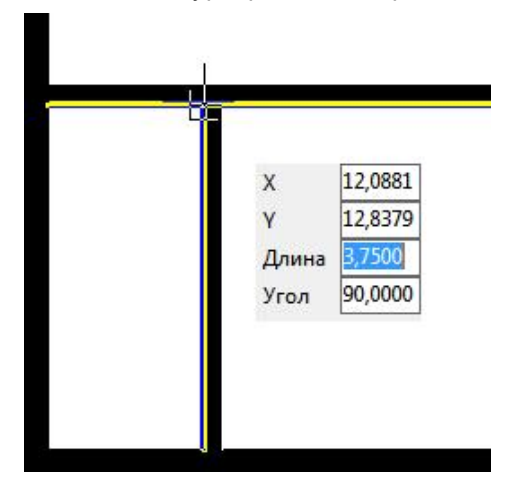

8. Нажмите клавишу *Esc* для снятия выделения с созданной стены.

#### **Стена 0,200 №4**

- 1. В панели "Шаблоны построений" из ветки "Сложные с шириной" выберите **Стена 0,200** нажатием левой кнопкой мыши по имени элемента в списке.
- 2. Сместите курсор мыши в рабочую область программы и нажмите правую кнопку мыши. В появившемся контекстном меню выберите команду **Смещение**.
- 3. Подведите курсор мыши к правому нижнему внутреннему углу, образованному пересечением *Стены 0,250 №1* и *Стены 0,250 №2*. После появления маркера привязки к конечной точке (имеет вид небольшого квадрата) выполните нажатие левой кнопкой мыши, указав начальную точку стены.

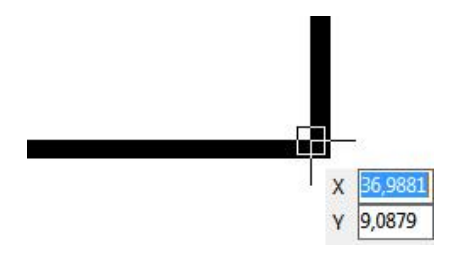

*Примечание*: для перемещения по чертежу нажмите и удерживайте правую кнопку мыши. Курсор видоизменится на изображение руки, после чего перемещайте курсор мыши в нужную сторону.

4. Сместите курсор мыши чуть влево.

#### **12 Инструкция по созданию плана эвакуации**

- 5. В форме динамического ввода при помощи клавиши *Tab* перейдите в поле **Длина** и введите расстояние, на которое будет смещена стена **1,7**.
- 6. Нажмите клавишу *Enter*, чтобы принять введенное значение и начать построение стены.
- 7. На пустом месте рабочей области нажмите правую кнопку мыши и выберите команду Ось > Правое (или используйте "горячую" клавишу *Ctrl* для переключения активной оси).
- 8. Сместите курсор мыши вверх и доведите до пересечения со *Стеной 0,200 №2*.
- 9. Нажмите клавишу *Esc* для снятия выделения с созданной стены.

#### **Стена 0,100 №1**

- 1. В панели "Шаблоны построений" из ветки "Сложные с шириной" выберите **Стена 0,100** нажатием левой кнопкой мыши по имени элемента в списке.
- 2. Сместите курсор мыши в рабочую область программы и нажмите правую кнопку мыши. В появившемся контекстном меню выберите команду **Смещение**.
- 3. Подведите курсор мыши к верхнему левому внутреннему углу, образованного пересечением внешней *Стены 0,250 №3* и внешней *Стены 0,250 №4*. При необходимости увеличьте масштаб отображения чертежа при помощи колеса мыши. После появления маркера привязки к конечной точке (имеет вид небольшого квадрата) нажмите левую кнопку мыши для указания начальной точки смещения.

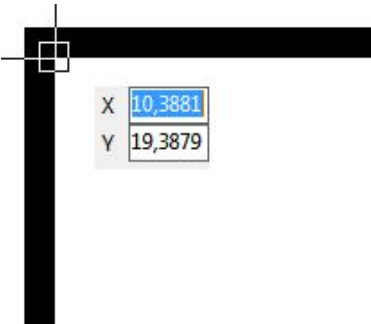

- 4. Сместите курсор мыши чуть вправо. При помощи клавиши *Tab* перейдите в поле **Длина** в окне динамического ввода и введите расстояние смещения *3,5*.
- 5. Нажмите клавишу *Enter*, чтобы подтвердить введенное значение и начать создание стены.
- 6. Нажмите правую кнопку мыши и в появившемся контекстном меню выберите команду **Ось > Правое** (или нажмите один раз клавишу **Ctrl**).
- 7. Сместите курсор мыши вниз и доведите создаваемую стену до пересечения со *Стеной 0,200 №1*.

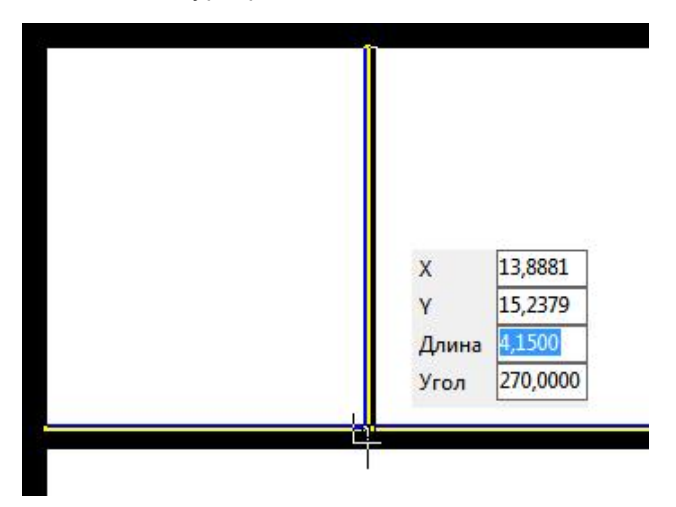

8. Нажмите клавишу *Esc*, чтобы снять выделение с созданной стены.

#### **Стена 0,100 №2, №3**

*Стена 0,100 №2* и *Стена 0,100 №3* имеют такие же размеры, что и *Стена 0,100 №1*. Поэтому для создания этих двух стен будем использовать инструмент "Копировать объект", используемый для множественного копирования выбранных объектов.

- 1. Выберите на чертеже созданную *Стену 0,100 №1* однократным нажатием левой кнопкой мыши по объекту. После выбора стены появятся маркеры выделения синего цвета.
- 2. Перейдите на вкладку **Редактор** и в панели **Инструменты** выберите команду **6 Копировать объект**.
- 3. Укажите базовую точку, относительно которой будет выполняться копирование. Поскольку привязка базовой точки к объекту нам не важна, так как известно направление и расстояние для копирования, то в качестве базовой можно указать любую точку на чертеже. Чтобы указать базовую точку нажмите левую кнопку мыши в любом месте чертеже.

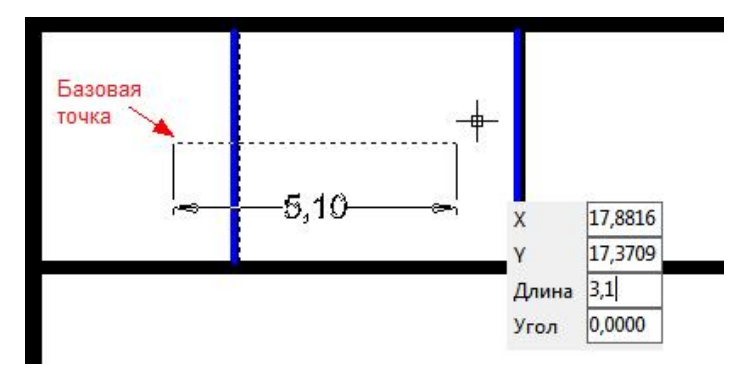

- 4. Включите режим **ОРТО** если он выключен. Для этого в статусной строке нажмите кнопку **4** или воспользуйтесь горячей клавишей *F8*.
- 5. Сместите курсор мыши вправо.
- 6. В окне динамического ввода при помощи клавиши *Tab* перейдите в поле **Длина** и введите значение *3,1* и нажмите клавишу *Tab* для перехода в поле **Угол**.
- 7. В поле **Угол** введите *0* и нажмите клавишу *Enter*. Поскольку инструмент "Копировать объект" используется для множественного копирования, то выполнение команды не завершено и предлагается продолжить копирование.
- 8. В окне динамического ввода в поле **Длина** введите **6,5** и нажмите клавишу **Enter**.
- 9. Нажмите клавишу *Esc*, чтобы завершить выполнение команды "Копировать объект".
- 10. В результате путем копирования *Стены 0,100 №1* мы получили *Стену 0,100 №2* и *Стену 0,100 №3*.

#### **Стена 0,150 №1**

- 1. В панели "Шаблоны построений" из ветки "Сложные с шириной" выберите **Стена 0,150** нажатием левой кнопкой мыши по имени элемента в списке.
- 2. В любом месте рабочей области окна программы нажмите правую кнопку мыши и в появившемся контекстном выберите команду **Смещение**.
- 3. Укажите базовую точку смещения, в качестве которой будем использовать правый внутренний угол, образованный пересечением *Стены 0,200 №1* и *Стены 0,100 №3*. После появления маркера привязки к конечной точке (имеет вид небольшого квадратика) выполните однократное нажатие левой кнопкой мыши.

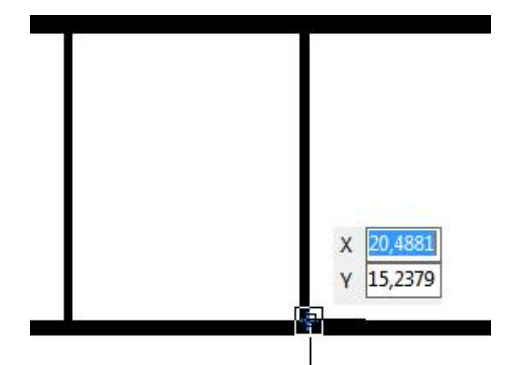

- 4. Сместить курсор мыши вправо и в окне динамического ввода в поле **Длина** введите значение "**2,5**" и нажмите клавишу *Enter* для начала построения стены.
- 5. Смесить курсор мыши вверх и доведите до пересечения со *Стеной 0,250 №3*.
- 6. Нажмите клавишу *Esc*, чтобы снять выделение с созданной стены.

#### **Стена 0,150 №2, №3**

- 1. Перейдите на вкладку **Редактор** и включите режим **Множественный ввод**.
- 2. В панели "Шаблоны построений" из ветки "Сложные с шириной" выберите **Стена 0,150** нажатием левой кнопкой мыши по имени элемента в списке.
- 3. В любом месте рабочей области программы нажмите правую кнопку мыши и в появившемся контекстном меню выберите команду **Смещение**.
- 4. Подведите курсор мыши к правому внутреннему углу, образованному *Стеной 0,150 №1* и *Стеной 0,200 №1*. После появления маркера привязки к конечной точке (имеет вид небольшого квадрата) нажмите левую кнопку, чтобы принять эту точку в качестве базовой.
- 5. Сместите курсор мыши вверх. В окне динамического ввода в поле **Длина** введите значение "**1,59**" и нажмите клавишу *Enter*.
- 6. Сместите курсор мыши вправо. В окне динамического ввода в поле **Длина** введите значение "**3,15**" и нажмите клавишу *Enter*.

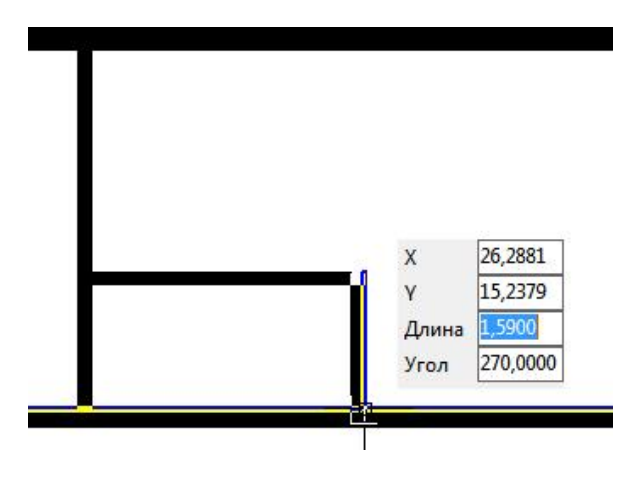

7. Сместите курсор мыши вниз и доведите до пересечения со *Стеной 0,200 №1*.

8. Нажмите клавишу *Esc*, чтобы завершить построение.

### **Стена 0,100 №4**

1. Перейдите на вкладку **Редактор** и выключите режим **Множественный ввод**.

- 2. В панели "Шаблоны построений" из ветки "Сложные с шириной" выберите **Стена 0,100** нажатием левой кнопкой мыши по имени элемента в списке.
- 3. Подведите курсор мыши к середине Стены 0,150 №2. После появления маркера привязки к середине (имеет вид небольшого треугольника) нажмите левую кнопку мыши, чтобы начать построение.

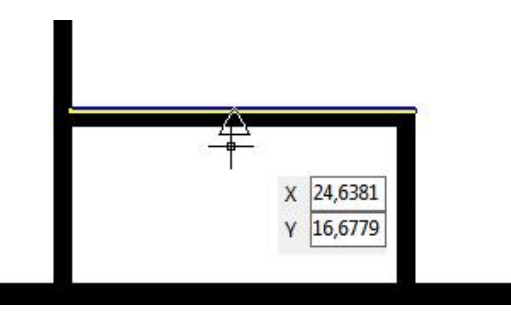

- 4. В любом месте рабочей области программы нажмите правую кнопку мыши и в появившемся контекстном меню выберите команду **Ось > по центру**.
- 5. Сместите курсор мыши вниз и доведите до пересечения со *Стеной 0,200 №1*. Повторным нажатием на левую кнопку мыши завершите построение *Стены 0,100 №4*.
- 6. Нажмите на клавишу *Esc*, чтобы снять выделение с созданной стены.

#### **Стена 0,100 №5**

- 1. В панели "Шаблоны построений" из ветки "Сложные с шириной" выберите **Стена 0,100** нажатием левой кнопкой мыши по имени элемента в списке.
- 2. Нажмите правую кнопку мыши в любом месте рабочей области окна программы и в появившемся контекстном меню выберите команду **Смещение**.
- 3. В качестве базовой точки смещения укажите правый внутренний угол, образованный пересечением Стены 0,150 №3 и Стены 0,200 №2. После появления маркера привязки к конечной точке (имеет вид небольшого квадрата) выполните однократное нажатие левой кнопкой мыши.
- 4. Сместите курсор мыши вправо и в окне динамического ввода в поле **Длина** введите значение "**1,15**" и нажмите клавишу *Enter*, чтобы начать построение стены.

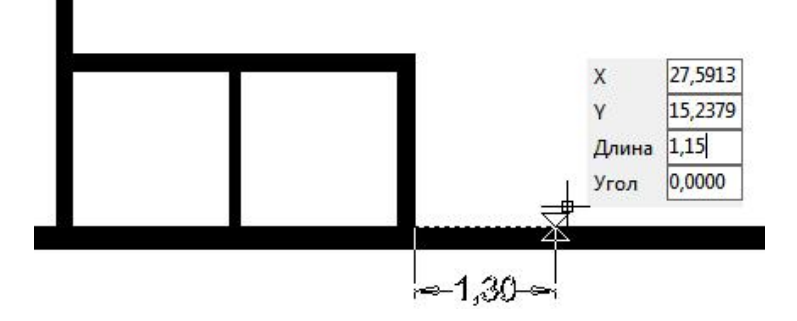

- 5. Сместите курсор мыши вверх и доведите до пересечения со *Стеной 0,250 №3*.
- 6. Нажмите клавишу *Esc*, чтобы снять выделение с созданной стены.

#### **Стена 0,100 №6, №7**

1. Выберите на чертеже созданную *Стену 0,100 №5* выполнив однократное нажатие левой кнопкой мыши по объекту.После выбора стены появятся маркеры выделения синего цвета.

#### **16 Инструкция по созданию плана эвакуации**

- 2. Перейдите на вкладку **Редактор** и в панели **Инструменты** выберите команду **Копировать объект**.
- 3. Укажите базовую точку, относительно которой будет выполняться копирование. Поскольку привязка базовой точки к объекту в данном случае не важна, поскольку известно направление и расстояние для копирования, то в качестве базовой можно указать любую точку на чертеже. Чтобы указать базовую точку нажмите левую кнопку мыши в любом месте чертеже.
- 4. Сместите курсор мыши вправо и в окне динамического ввода в поле **Длина** введите расстояние копирования "**3,85**" и нажмите клавишу *Enter*.
- 5. Копирование объекта продолжается. Сместите курсор мыши вправо и в окне динамического ввода в поле **Длина** введите значение "**6,95**" и нажмите клавишу *Enter*.

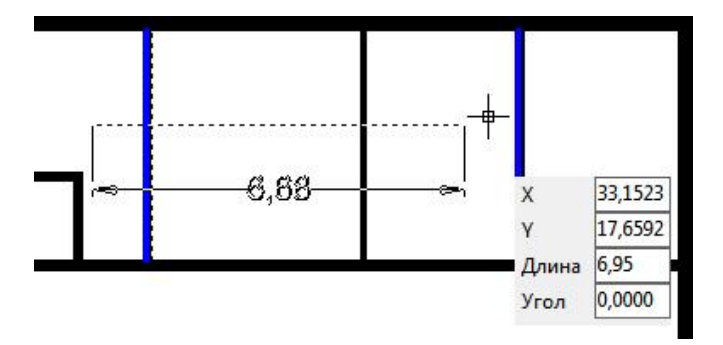

6. Нажмите клавишу *Esc*, чтобы закончить копирование стены.

#### **Стена 0,100 №8**

- 1. В панели "Шаблоны построений" из ветки "Сложные с шириной" выберите **Стена 0,100** нажатием левой кнопкой мыши по имени элемента в списке.
- 2. В любом месте рабочей области программы нажмите правую кнопку мыши и в появившемся контекстном меню выберите команду **Смещение**.
- 3. Подведите курсор мыши в правому внутреннему углу, образованному *Стеной 0,250 №1* и *Стеной 0,200 №3*. После появления маркера привязки к конечной точке (имеет вид небольшого квадрата) нажатием левой кнопкой мыши укажите эту точку в качестве базовой.
- 4. Сместите курсор мыши вправо. В окне динамического ввода в поле **Длина** введите значение "**4,64**" и нажмите клавишу *Enter*.

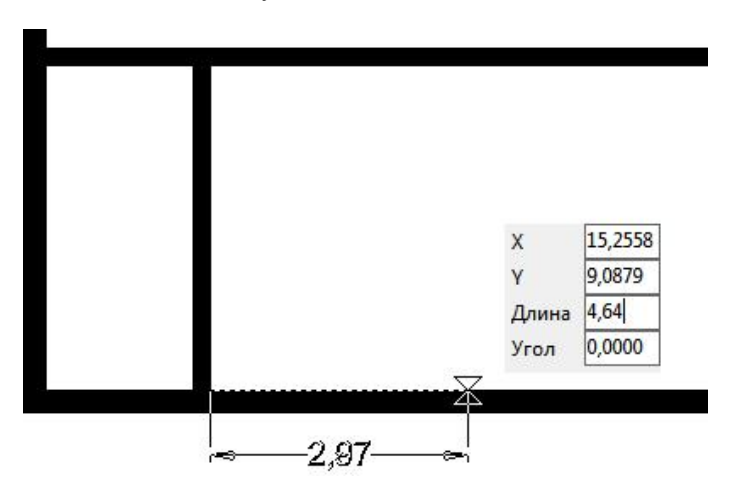

- 5. Сместите курсор мыши вверх и доведите до пересечения со *Стеной 0,200 №2*.
- 6. Нажмите клавишу Esc, чтобы снять выделение с созданной стены.

#### **Стена 0,100 №9, №10, №11**

- 1. На чертеже выберите созданную ранее *Стену 0,100 №8* нажатием левой кнопкой мыши по объекту.
- 2. Перейдите на вкладку **Редактор** и в панели **Инструменты** выберите команду **Копировать объект**.
- 3. Укажите базовую точку, относительно которой будет выполняться копирование. Поскольку привязка базовой точки к объекту в данном случае не важна, поскольку известно направление и расстояние для копирования, то в качестве базовой можно указать любую точку на чертеже. Чтобы указать базовую точку нажмите левую кнопку мыши в любом месте чертеже.

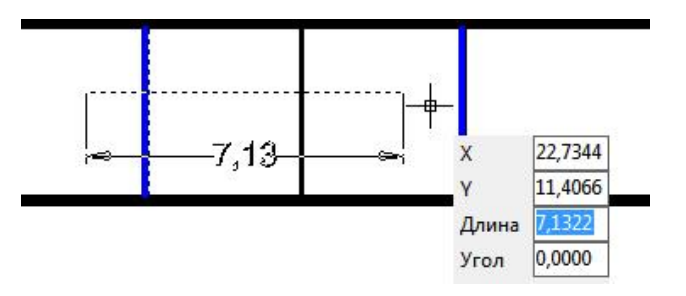

- 4. Копирование *Стены 0,100 №9*. Сместите курсор мыши вправо. В окне динамического ввода в поле **Длина** введите значение "**3,46**" и нажмите клавишу *Enter*.
- 5. Копирование *Стены 0,100 №10*. Сместите курсор мыши вправо и в поле **Длина** введите значение "**10,66**". Нажмите клавишу *Enter*.
- 6. Копирование *Стены 0,100 №11*. Сместите курсор мыши вправо, в окне динамического вода в поле **Длина** введите значение "**14,86**" и нажмите клавишу *Enter*.

На этом вычерчивание стен закончено.

# <span id="page-16-0"></span>**2. Добавление лестниц и лифтов**

#### **Лестница №1**

- 1. Установите текущим слой "Лестницы". Для этого:
	- § снимите выделение со всех объектов, для этого два раза нажмите на клавишу *Esc*.
	- § откройте панель "*Свойства*" если она закрыта. Для этого перейдите на вкладку **Дополнительно** и включите команду **Свойства**.
	- § измените значение свойства *Слой* на **Лестницы**.
- 2. В панели "Шаблоны построений" из ветки "Сложные с шириной" выберите шаблон **Лестничный марш** нажатием левой кнопкой мыши по имени элемента в списке.
- 3. В любом месте рабочей области программы нажмите правую кнопку мыши и в появившемся контекстном меню выберите команду **Смещение**.
- 4. Подведите курсор мыши к внутреннему углу, образованному внешней *Стеной 0,250 №1* и внешней *Стеной 0,250 №4*. После появления маркера привязки к конечной точке (имеет вид небольшого квадрата) выполните нажатие левой кнопкой мыши, чтобы принять эту точку в качестве базовой для смещения лестницы.

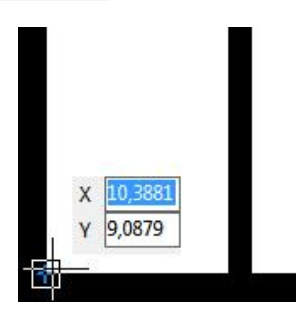

- 5. Сместите курсор мыши вверх, в окне динамического ввода в поле **Длина** введите значение "*1*" и нажмите клавишу *Enter*.
- 6. Сместите курсор мыши вверх и в окне динамического ввода в поле **Длина** укажите длину лестничного марша "*1,75*". Нажмите клавишу *Enter*.
- 7. Не снимая выделения с созданной лестницы перейдите в панель "Свойства". Установите курсор напротив свойства **Количество сегментов** и измените текущее значение на "*10*". Нажмите клавишу *Enter*, чтобы подтвердить изменение.
- 8. Аналогично измените значения свойств **Начальная ширина** и **Конечная ширина** на "*0,8*".
- 9. Не снимая выделения с лестницы перейдите на вкладку **Редактор** и в панели **Инструменты** выберите команду **Переместить**.
- 10. Подведите курсор мыши к нижнему левому углу лестницы. После появления маркера привязки к конечной точке (имеет виде небольшого квадрата) нажмите левую кнопку мыши, чтобы принять эту точку в качестве базовой.

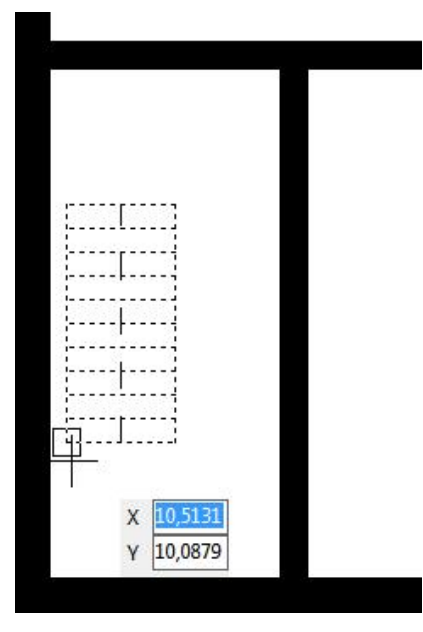

*Примечание*: инструмент **Переместить** используется для перемещения выбранных объектов на заданное расстояние в указанном направлении. Поскольку нам не известно расстояние зазора между стеной и лестницей, то в качестве базовой точки выбираем точку на перемещаемом объекте. Это обеспечит точное примыкание лестницы со стеной.

- 11. Сместите курсор мыши влево и доведите до внешней *Стены 0,250 №4*. После появления маркера привязки к перпендикуляру (имеет вид  $\Box$ ) нажмите левую кнопку мыши, завершив тем самым перемещение объекта.
- 12. Нажмите клавишу *Esc*, что снять выделение с лестницы.

#### **Добавление второго лестничного марша.**

- 13. На чертеже выберите созданную ранее лестницу однократным нажатием левой кнопкой мыши по объекту.
- 14. Перейдите на вкладку **Редактор** и в панели **Инструменты** выберите команду **Копировать объект**.
- 15. Подведите курсор мыши к правому верхнему углу и после появления маркера привязки к конечной точке нажмите левую кнопку мыши.
- 16. Сместите курсор мыши вправо и доведите до пересечения со *Стеной 0,200 №3*.
- 17. Нажмите повторно на левую кнопку мыши после появление маркера привязки к перпендикуляру (имеет вид  $\mathbf{L}$ ).

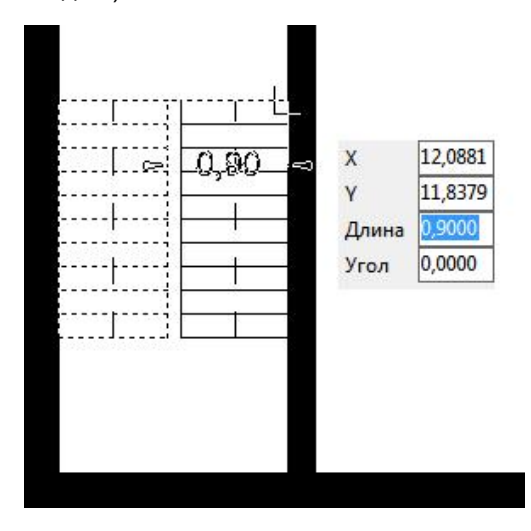

- 18. Нажмите клавишу *Esc*, чтобы завершить копирование объекта.
- 19. На чертеже выберите скопированный лестничный марш однократным нажатием левой кнопкой мыши по объекту.
- 20. Подведите курсор мыши к нижнему крайнему маркеру лестничного марша, после того как он изменит свой цвет на желтый нажмите левую кнопку мыши.

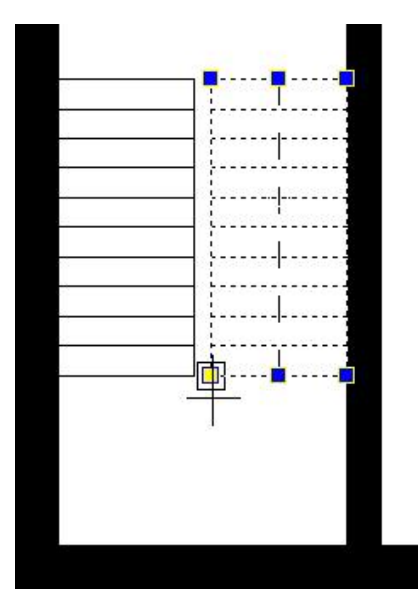

21. Сместите курсор мыши вверх, в окне динамического ввода в поле **Длина** введите значение "*0,875*" и нажмите клавишу *Enter*.

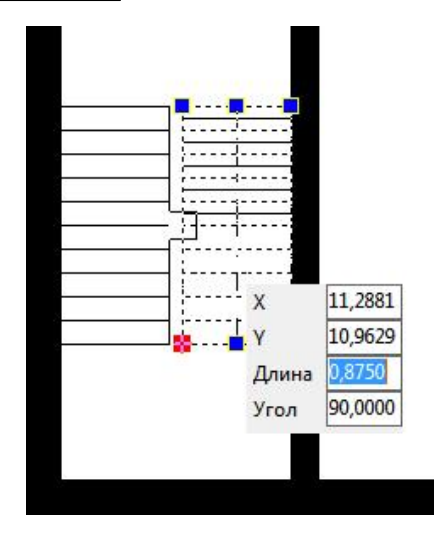

- 22. Не снимая выделения с лестничного марша в панели "Свойства" измените значение свойства **Количество сегментов** на "*5*" и нажмите клавишу *Enter*.
- 23. Нажмите клавишу *Esc*, чтобы снять выделение с лестничного марша.
- 24. Перейдите на вкладку Редактор и в панели Рисование выберите инструмент <sup>/</sup> Линия.
- 25. Подведите курсор мыши к правому верхнему углу первого лестничного марша и при появлении маркера привязки к конечной точке нажмите левую кнопку мыши.
- 26. Подведите курсор мыши к левому верхнему углу второго лестничного марша и вторым нажатием на левую кнопку мыши завершите построении линии.

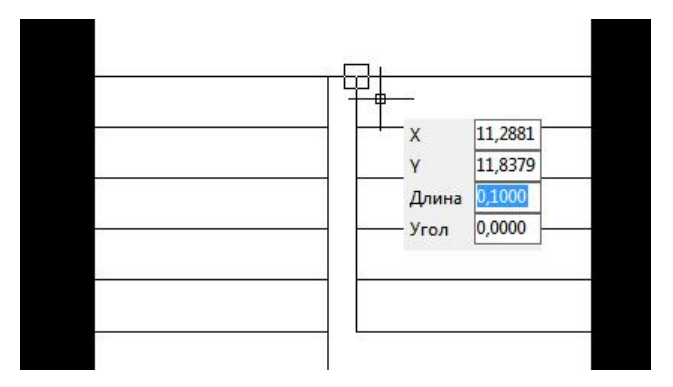

27. Нажмите клавишу *Esc*, чтобы снять выделения с созданной линии.

#### **Лестница №2**

1. Выберите на чертеже созданную *Лестницу №1.* Чтобы не выбирать каждый объект по отдельности, удобно воспользоваться прямоугольником выделения. Для этого в пустой области чертежа чуть в стороне от левого верхнего угла лестничного марша нажмите и удерживайте левую кнопку мыши. Сместите курсор мыши к вниз и вправо, при этом рисуется прямоугольная область выделения сиреневого цвета. Все объекты, которые полностью попадут в эту область, будут выделены. Чтобы завершить выборку объектов, отпустите левую кнопку мыши.

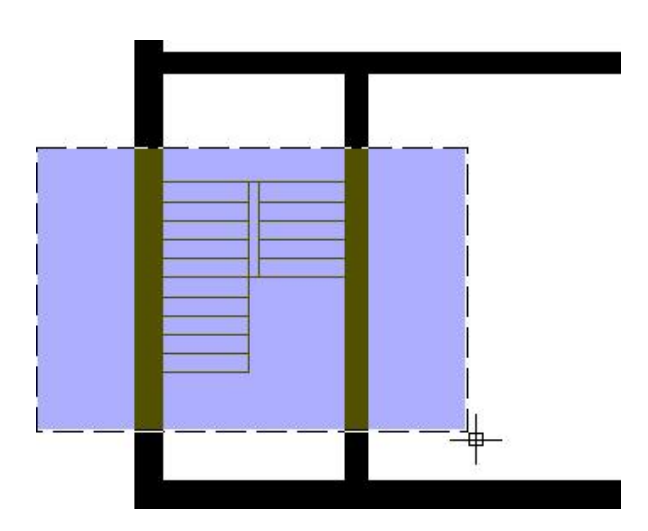

- 2. Не снимая выделения перейдите на вкладку **Редактор** и в панели **Инструменты** выберите команду **Копировать объект**.
- 3. Подведите курсор мыши к верхнему правому углу второго лестничного марша и после появления маркера привязки к конечной точке нажмите левую кнопку мыши.

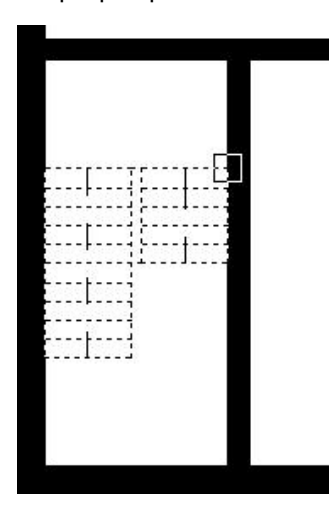

4. Сместите курсор мыши вправо и доведите до пересечения с внешней *Стеной 0,250 №2*. После появления маркера привязки к перпендикуляру нажмите второй раз на левую кнопку мыши.

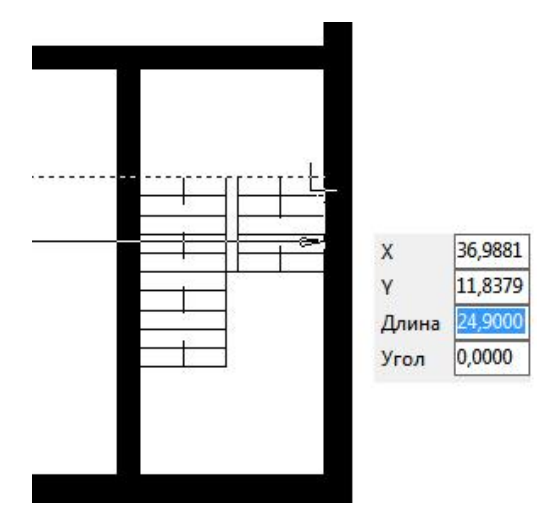

- 5. Нажмите клавишу *Esc*, чтобы завершить копирование объектов.
- 6. Сохраните чертеж, для этого на вкладке **Файл** выберите команду **Сохранить**.

#### **Лифт№1**

- 1. Установите текущим слой "Лифты". Для этого:
	- § снимите выделение со всех объектов, для этого два раза нажмите на клавишу *Esc*.
	- § откройте панель "*Свойства*" если она закрыта. Для этого перейдите на вкладку **Дополнительно** и включите команду **Свойства**.
	- § измените значение свойства *Слой* на **Лифты**.
- 2. В панели "Шаблоны построений" из ветки "*Объекты*" выберите шаблон **Лифт** нажатием левой кнопкой мыши по имени элемента в списке.
- 3. Сместите курсор мыши в рабочую область программы и нажмите правую кнопку мыши. В появившемся контекстном меню выберите команду **Активным маркер > По центру**.
- 4. Перейдите на вкладку Редактор и в панели Привязка включите режимы *Пересечение*, *Средняя точка*, *Конечная точка*, *Нормаль* и *Объектное отслеживание*.

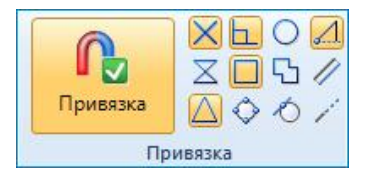

5. Подведите курсор мыши к середине верхней стены лифтовой шахты. После появления маркера привязки к середине (имеет вид треугольника) задержите курсор мыши в таком положении на секунду и сместите вниз. В месте привязки появится маркер отслеживания (имеет вид небольшого плюса оранжевого цвета).

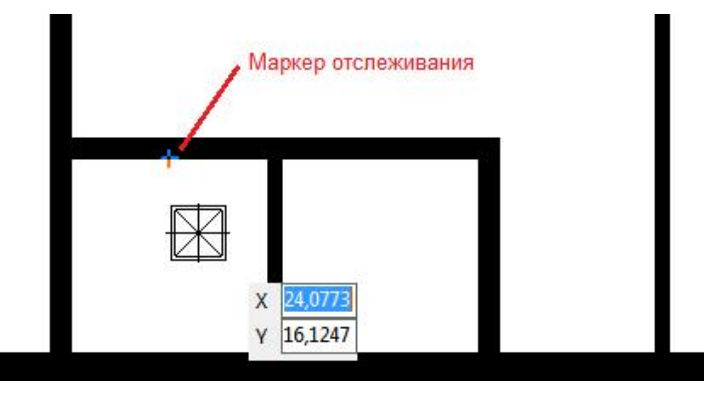

- 6. Подведите курсор мыши к середине правой стены лифтовой шахты. После появления маркера привязки к середине задержите курсор мыши в таком положении на секунду, затем сместите курсор мыши влево. При этом появятся временные линии отслеживания оранжевого цвета.
- 7. Сместите курсор мыши в точке пересечения линий отслеживания как показано на рисунке. После этого нажмите левую кнопку мыши, чтобы разместить лифт.

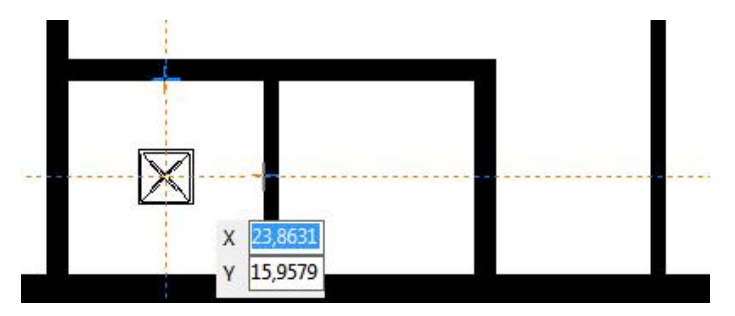

- 8. Не снимая выделения с лифта перейдите в панель "Свойства" и измените значения свойств **Длина** и **Ширина** на "*1,25*" и нажмите клавишу *Enter*, чтобы принять изменения.
- 9. Нажмите клавишу *Esc*, чтобы снять выделения с объекта.

### **Лифт№2**

- 1. Выберите на чертеже добавленный ранее лифт одним нажатием левой кнопкой мыши по объекту.
- 2. Перейдите на вкладку **Редактор** и в панели **Инструменты** выберите команду **Копировать объект**.
- 3. Подведите курсор мыши к нижнему внутреннему углу, образованному *Стеной 0,150 №1* и *Стеной 0,150 №2*. После появления маркера привязки к конечной точке нажмите левую кнопку мыши, чтобы принять ее в качестве базовой для копирования.

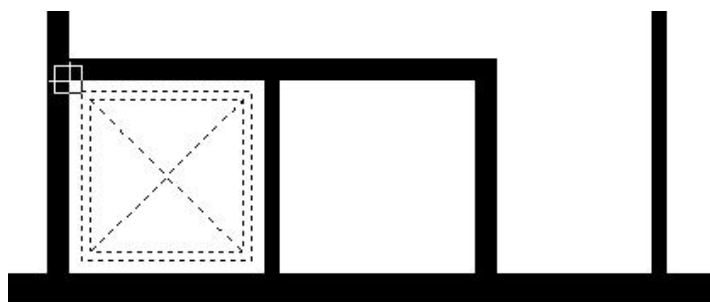

4. Сместить курсор мыши вправо и подвести его к правому внутреннему углу, образованному пересечением *Стены 0,150 №2* и *Стены 0,100 №4*. После появления маркера привязки к конечной точке выполнить второе нажатие левой кнопкой мыши в результате чего лифт будет скопирован.

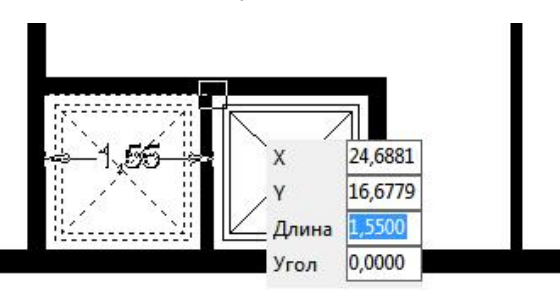

- 5. Нажмите клавишу *Esc*, чтобы закончить копирование.
- <span id="page-22-0"></span>6. Сохраните чертеж, для этого на вкладке **Файл** выберите команду **Сохранить**.

## **3. Расстановка оконных и дверных проемов**

#### **Окно 0,600**

- 1. Установите текущим слой "Окна". Для этого:
	- § снимите выделение со всех объектов, для этого два раза нажмите на клавишу *Esc*.
	- § откройте панель "*Свойства*" если она закрыта. Для этого перейдите на вкладку **Дополнительно** и включите команду **Свойства**.
	- § измените значение свойства *Слой* на **Окна**.
- 2. Перейдите на вкладку **Редактор** и в панели **Выделение** включите режим **Быстрый ввод**.
- 3. В панели "Шаблоны построений" из ветки "Простые с шириной" выберите шаблон **Окно 0,600** нажатием левой кнопкой мыши по имени элемента в списке.
- 4. В любом месте рабочей области программы нажмите правую кнопку мыши и в появившемся контекстном меню выберите команду **Активный маркер > По центру**.
- 5. Подведите курсор мыши к середине сегмента *Стены 0,250 №4* с внутренней стороны между *Стеной 0,200 №1* и *Стеной 0,200 №2*.
- 6. После появления маркера привязки к середине выполните нажатие левой кнопкой мыши. Автоматически будет выполнена вставка оконного проема.

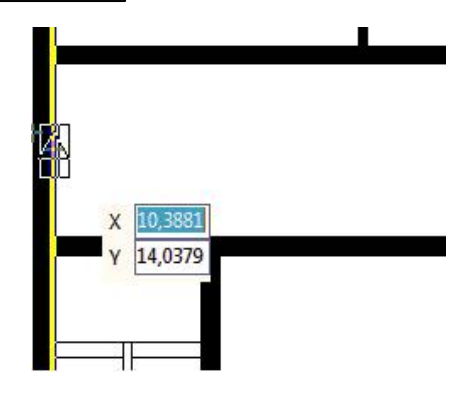

7. Поскольку включен режим **Быстрый ввод**, добавление оконных проемов продолжается. Подведите курсор мыши к сегменту *Стены 0,250 №2* с внутренней стороны между *Стеной 0,200 №1* и *Стеной 0,200 №2*.

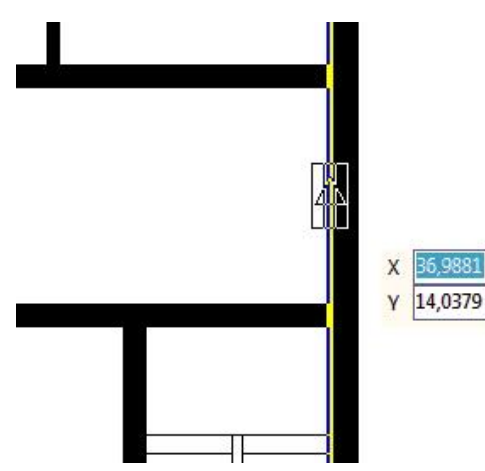

- 8. После появления маркера привязки к середине (имеет вид треугольника) нажмите левую кнопку мыши для добавления окна.
- 9. Чтобы завершить добавление выбранного шаблона нажмите клавишу *Esc*.

### **Окно 1,000**

- 1. В панели "Шаблоны построений" в ветке "Простые с шириной" выберите шаблон **Окно 1,000** нажатием левой кнопкой мыши по имени элемента с писке.
- 2. В любом месте рабочей области нажмите правую кнопку мыши и в появившемся контекстном меню выберите команду **Смещение**.
- 3. Подведите курсор мыши к верхнему правому углу лифтового помещения. После появления маркера привязки к конечной точке (имеет вид небольшого квадрата) нажмите левую кнопку мыши.

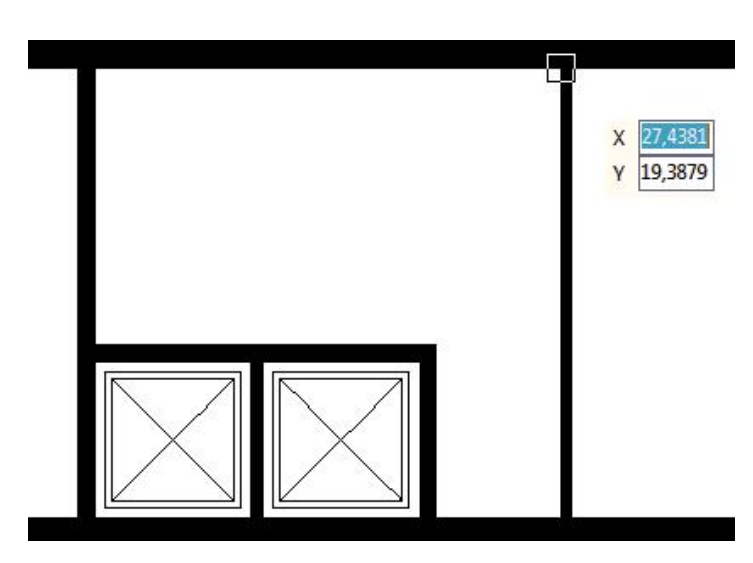

- 4. Сместите курсор мыши вправо. В окне динамического ввода в поле **Длина** ведите "*0,5*" и нажмите клавишу *Tab* для перехода в следующее поле.
- 5. В поле **Угол** введите "*180*" и нажмите клавишу *Enter*, чтобы принять введенные значения. В результате окно автоматически будет объединено со стеной.
- 6. Добавление шаблонного объекта продолжается, поскольку включен режим **Быстрый ввод**. Аналогично расставьте остальные оконные проемы в соответствии с планом этажа:

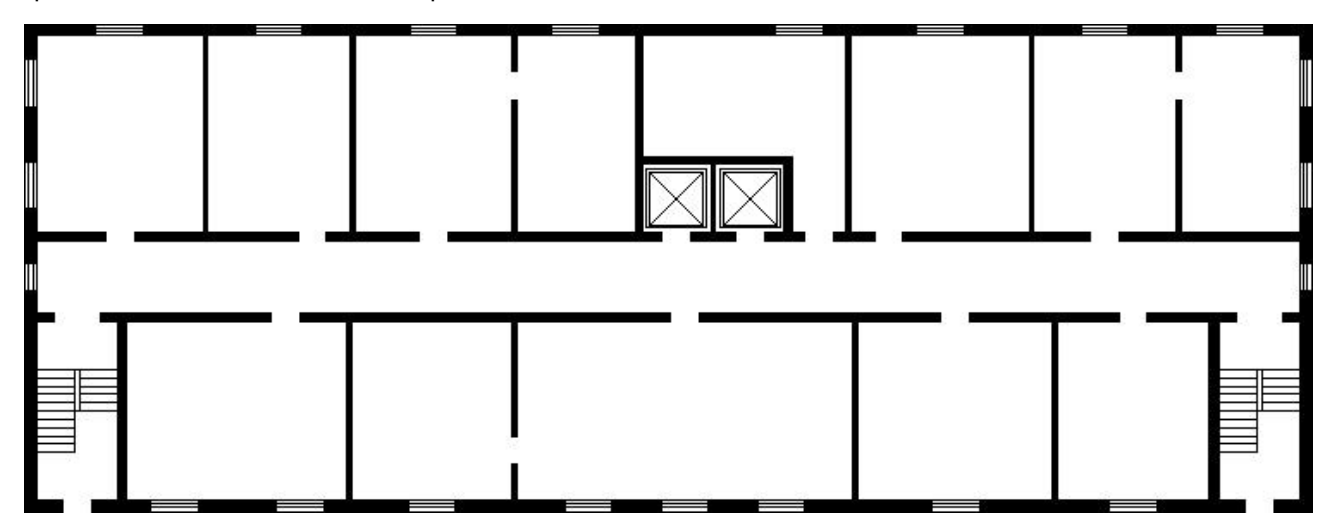

- 7. После добавления всех оконных проемов нажмите клавишу *Esc*, чтобы завершить построение.
- 8. Сохраните чертеж, для этого на вкладке **Файл** выполните команду **Сохранить**.

#### **Проем 1,000**

- 1. Установите текущим слой "Двери". Для этого:
	- § снимите выделение со всех объектов, для этого два раза нажмите на клавишу *Esc*.
	- § откройте панель "*Свойства*" если она закрыта. Для этого перейдите на вкладку **Дополнительно** и включите команду **Свойства**.
	- **измените значение свойства Слой на Двери.**
- 2. В панели "Шаблоны построений" из ветки "Простые с шириной" выберите шаблон **Проем 1,000** нажатием левой кнопкой мыши по его имени в списке.
- 3. В рабочей области программы нажмите на правую кнопку мыши и в появившемся контекстном меню выберите команду **Активный маркер > По центру**.

4. Подведите курсор мыши к середине сегмента *Стены 0,200 №2* со стороны первого лестничного марша. После появления маркера привязки к середине (имеет вид небольшого треугольника) нажмите левую кнопку мыши. В результате дверной проем будет добавлен.

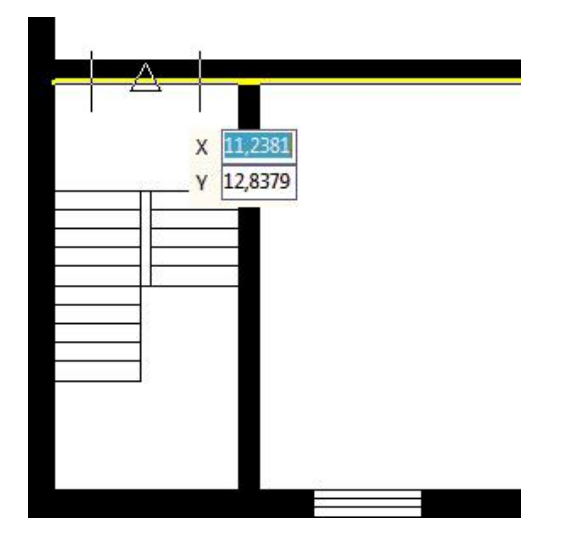

- 5. Поскольку включен режим **Быстрый ввод** добавление выбранного шаблона продолжается, т.е. рядом с курсором мыши показывается изображение выбранного шаблона.
- 6. Подведите курсор мыши к середине сегмента *Стены 0,200 №2* со стороны второго лестничного марша. После появления маркера привязки к середине (имеет вид небольшого треугольника) нажмите левую кнопку мыши.

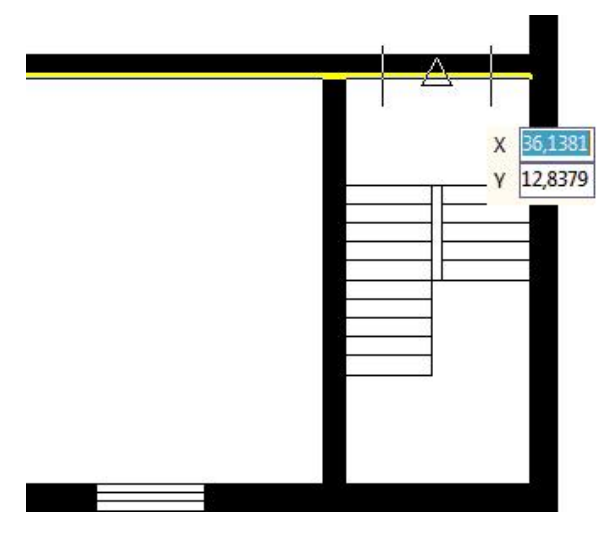

7. Нажмите клавишу *Esc*, чтобы завершить добавление шаблонного объекта **Проем 1,000**.

#### **Проем 0,600**

- 1. В панели "Шаблоны построений" из ветки "Простые с шириной" выберите шаблон **Проем 0,600** нажатием левой кнопкой мыши по его имени в списке.
- 2. В рабочей области программы нажмите правую кнопку мыши и в контекстном меню выберите команду **Активным маркер > По правому верхнему**.
- 3. В рабочей области программы нажмите правую кнопку мыши и в появившемся контекстном меню выберите команду **Смещение**.
- 4. Подведите курсор мыши к левому внутреннему углу, образованному пересечением *Стены 0,200 №2* и *Стены 0,100 №8*. После появления маркера привязки к конечной точке нажмите левую кнопку мыши, чтобы указать эту точку в качестве базовой для смещения.

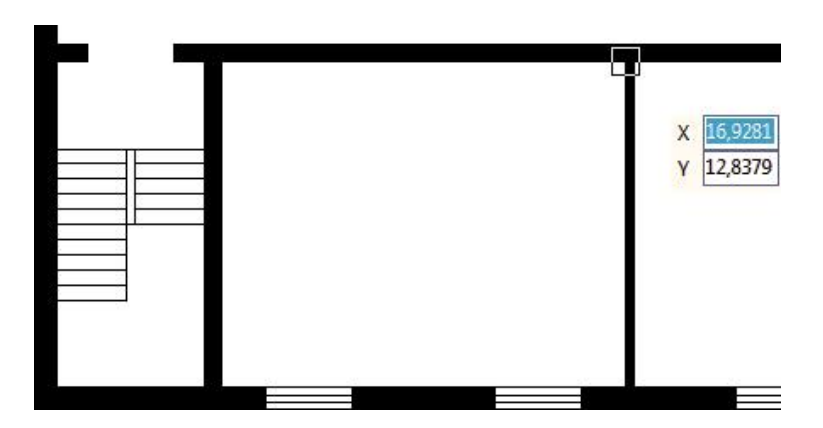

- 5. Сместите курсор мыши влево. В окне динамического ввода в поле **Длина** введите "*1*" и нажмите клавишу *Tab* для перехода в следующее поле.
- 6. В поле **Угол** введите "*180*" и нажмите клавишу *Tab* и затем клавишу *Enter*.
- 7. Расставьте остальные проемы согласно общей схеме плана этажа.
- 8. Нажмите клавишу *Esc*, чтобы закончить построение.

Вычерчивание плана этажа по размерам завершено. Следующим этапом является [оформление](#page-26-0) плана звакуации, на котором выполняется расстановка знаков и путей [эвакуации](#page-26-0), создание легенды и компоновка всех элементов схемы на листе.

# <span id="page-26-0"></span>**II. Оформление плана эвакуации**

После создания плана этажа переходим к компоновке эвакуационной схемы на листе. Прежде, чем приступить к оформлению плана эвакуации, следует определиться с расположением на листе основных элементов эвакуационной схемы: плана этажа, условных обозначений и информационных таблиц.

- Изменение размеров и [расположения](#page-26-1) плана этажа
- Добавление [информационных](#page-28-0) и текстовых блоков
- Расстановка знаков пожарной [безопасности](#page-33-0)
- [Нанесение](#page-35-0) путей эвакуации
- Создание легенды условных [обозначений](#page-39-0)

## <span id="page-26-1"></span>**1. Изменение размеров и расположения плана этажа**

При компоновке элементов эвакуационной схемы на листе очень часто требуется увеличить или уменьшить общие размеры плана этажа. Для этой цели поместим план этажа в блок и все операции по изменению размера будем выполнять над одним объектом - блоком. Содержимое блока в дальнейшем также можно будет редактировать.

В данном примере план этажа получился слишком маленьким, поэтому требуется его увеличить.

1. Выделите план этажа при помощи мыши, для этого нажмите и удерживайте левую кнопку мыши в верхнем левом углу плана, затем сместите курсор мыши по диагонали к нижнему правому углу. При этом ограниченная прямоугольником область будет обозначаться сиреневой заливкой. Отпустите левую кнопку мыши. Все примитивы, которые попали в эту область будут выбраны. Проследите, чтобы в область выделения попали все примитивы созданного плана этажа.

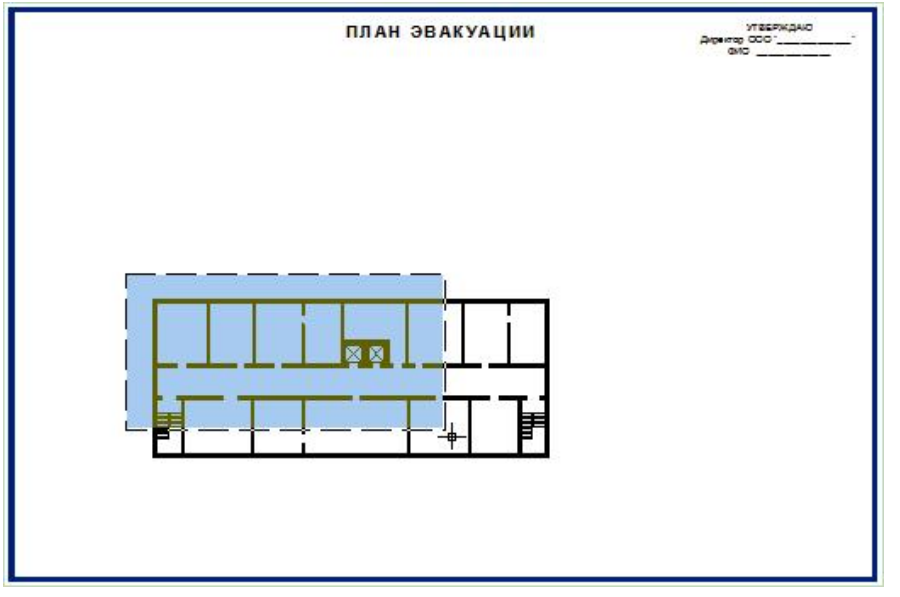

- 2. На вкладке **Редактор** в панели **Инструменты** нажмите кнопку **Создание блока**.
- 3. В появившемся диалоговом окне "Создание блока" введите имя блока "План 1 этажа". Остальные параметры примите по умолчанию и нажмите кнопку **[ОК]**.

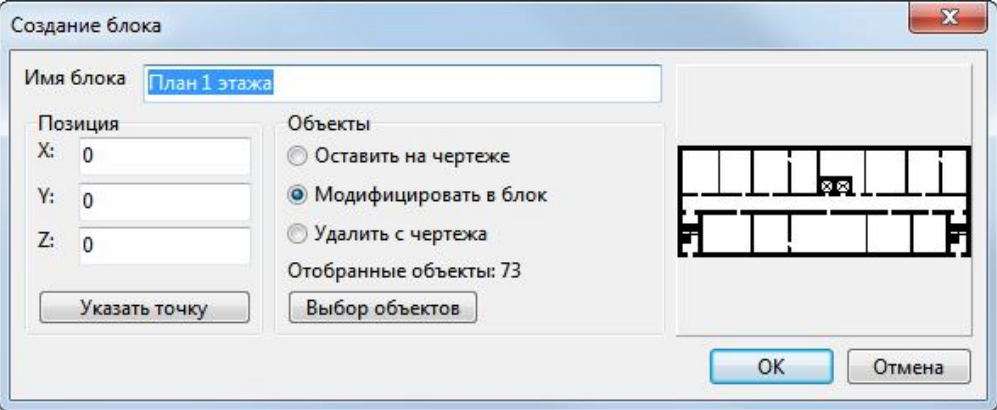

Из выбранных элементов будет создан блок с именем "*План 1 этажа*".

*Примечание*: чтобы внести изменения в в план этажа, на чертеже следует выбрать блок "*План 1 этажа*" левой кнопкой мыши, затем нажать правую кнопку мыши и в контекстном меню выбрать команду **Редактор блоков**. Программа перейдет в режим редактирования выбранного блока, остальные объекты чертежа, не входящие в блок, в этом режиме работы не отображаются. После внесения необходимых изменений в план этажа снова нажмите правую кнопку мыши и в контекстном меню выберите команду **Закрыть редактор блоков**. Не путайте режим *Редактор блоков* с основным режимом работы программы - *Редактором*.

4. Выберите только что созданный блок (план этажа) нажатием левой кнопкой мыши по его изображению в чертеже. После появления маркеров выделения перейдите в панель "Свойства" и измените свойство **Масштаб**, выставив значения по *X* и по Y равное "**2**". Каждое изменение значения необходимо подтверждать нажатием на клавишу *Enter*.

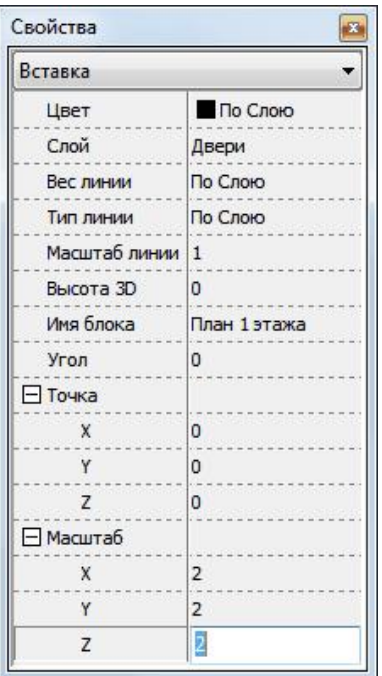

- 5. Выключите режим **ОРТО** если он включен. Для этого в статусной строке нажмите кнопку  $\pm$ .
- 6. Отключите объектную привязку, для этого на вкладке **Редактор** в панели **Привязка** нажмите на большую кнопку **Привязка**.
- 7. Подведите курсор мыши к центральному маркеру выделенного блока. После того, как он изменит свой цвет на желтый нажмите левую кнопку мыши один раз для "захвата" маркера. После чего центральный маркер изменит свой цвет на красный, а при перемещении курсора мыши будет выполняться перемещение выбранного объекта. Переместите план этажа как показано на рисунке:

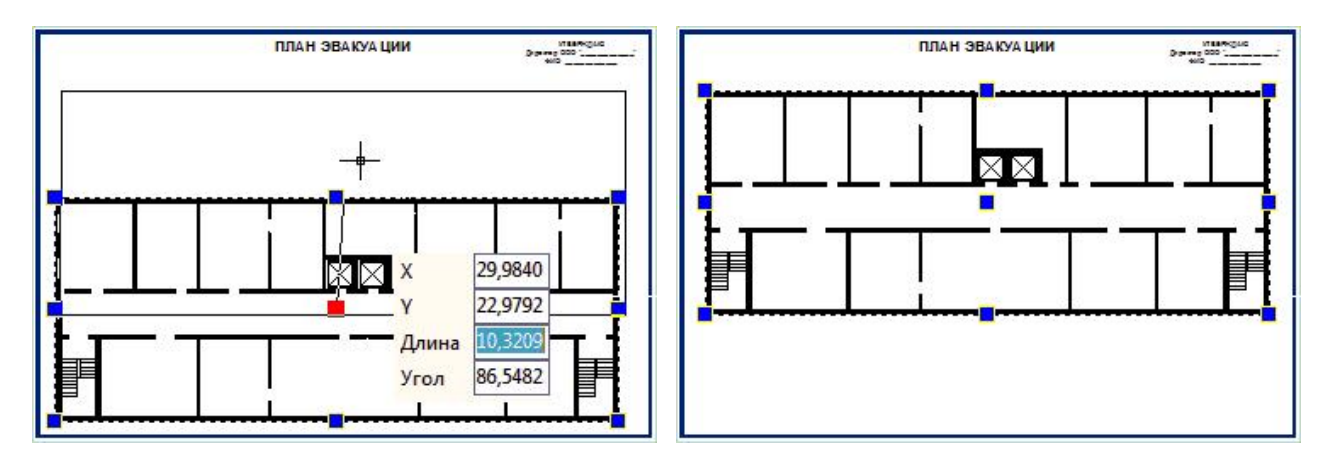

Чтобы завершить перемещение выполните клик левой кнопкой мыши в точке нового расположения объекта.

8. Перейдем к добавлению таблиц "Действия при пожаре" и "Действия при аварии".

# <span id="page-28-0"></span>**2. Добавление информационных и текстовых блоков**

Каждый план эвакуации должен содержать текстовую часть, в которой приводятся инструкции о действиях в условиях чрезвычайной ситуации. В программе "План Эвакуации" имеются готовые текстовые таблицы

#### **30 Инструкция по созданию плана эвакуации**

"*Действия при аварии*", "*Действия при пожаре*" и информационные блоки "*При пожаре звонить*" и "*Внимание*", которые Вы можете сразу использовать на планах эвакуации. При необходимости можно изменить готовые таблицы или создать собственные.

#### **Редактирование блока "Утверждаю"**

- 1. Нажатием левой кнопкой мыши в правом верхнем углу рамки выберите текст "Утверждаю".
- 2. В любом месте рабочей области программы нажмите правую кнопку мыши и в появившемся контекстном меню выберите команду **Редактировать**. Откроется редактор многострочного текста.
- 3. При помощи стандартных средств редактирования замените существующий текст как показано на рисунке:

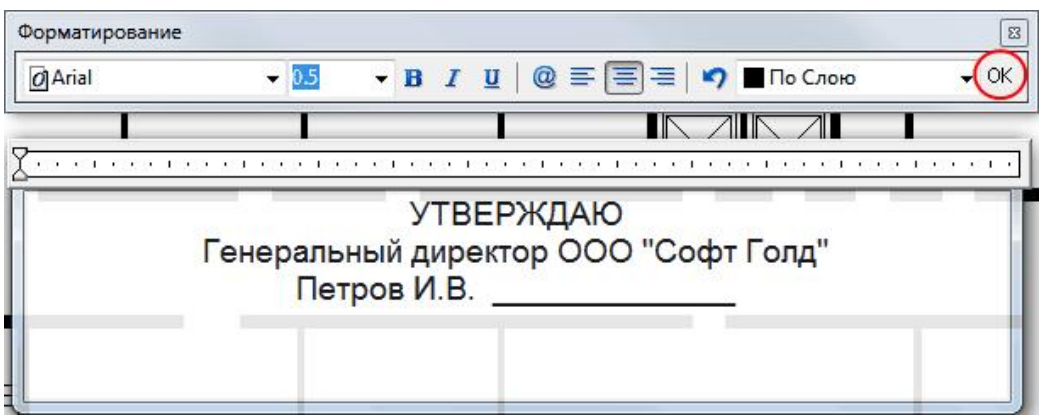

- 4. В правой части панели инструментов редактора многострочного текста нажмите кнопку **ОК**.
- 5. Не снимая выделения с текста перейдите в панель "*Свойства*" и замените значение координаты *X* на "**52**". После ввода нового значения обязательно нажмите клавишу *Enter*.
- 6. Нажмите клавишу *Esc*, чтобы снять выделение с объекта.

#### **Добавление надписи "Этаж 1"**

- 1. Перейдите на вкладку **Редактор** и в панели **Текст** выберите команду **Многострочный текст**;
- 2. Под заголовком "ПЛАН ЭВАКУАЦИИ" слева нажмите и отпустите левую кнопку мыши, затем сместите курсор мыши вправо и вниз. При этом вы увидите прямоугольную область расположения многострочного текста. Нажмите левую кнопку мыши, чтобы завершить указание положения многострочного текста. После чего появится диалоговое окно редактора многострочного текста.
- 3. В поле ввода текста введите: *Этаж 1*.
- 4. В панели инструментов данного диалогового окна нажмите кнопку **По центру** и затем кнопку **ОК**.
- 5. Не снимая выделения с созданного текста перейдите в панель "Свойства" и измените значения свойств:
	- § Высота текста: *1*
	- § координаты: *X=30; Y=36,5*.

Каждое введенное значение необходимо подтверждать нажатием на клавишу *Enter*.

6. Нажмите клавишу *Esc*, чтобы снять выделение с текста.

7. Сохраните чертеж, для этого на вкладке **Файл** выполните команду **Сохранить**.

#### **Добавление информационных табло**

- 1. Перейдите на вкладку **Редактор** и в панели **Инструменты** выберите команду **Вставка блока**;
- 2. В открывшемся диалоговом окне "Вставка блока" из выпадающего списка выберите блок *При пожаре звонить*;
- 3. В окне "Вставка блока" нажмите кнопку **[Указать точку]**. Программа перейдет в режим выбора точки вставки блока при помощи мыши. При этом диалоговое окно "Вставка блока" временно будет скрыто. Однократным нажатием левой кнопкой мыши укажите точку вставки блока в верхнем левом углу рамки плана:

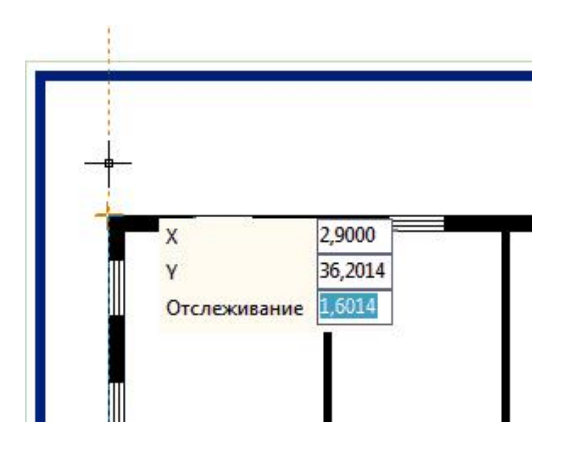

4. Появится диалоговое окно "Вставка блока", где в качестве точке вставки (секция *Позиция*) автоматически приняты координаты точки, в которой был выполнен клик левой кнопкой мыши.

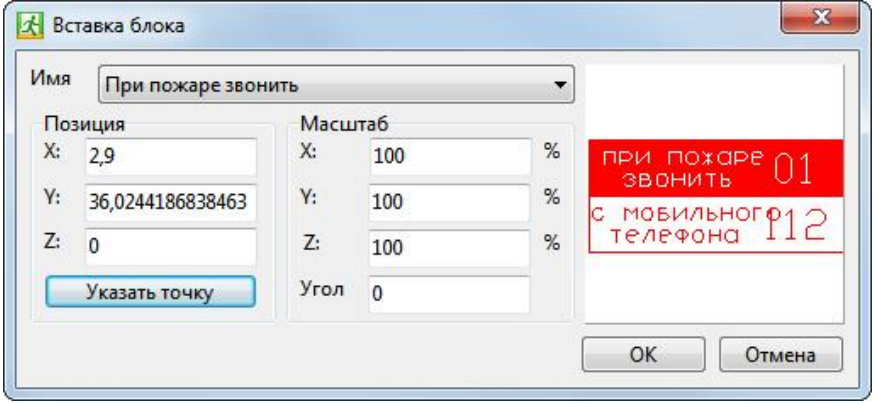

- 5. Нажмите кнопку **ОК**. В результате на чертеже в указанное место будет добавлен блок *При пожаре звонить*.
- 6. Выберите на чертеже добавленный блок и перейдите в панель "Свойства". Измените значения свойства **Точка**: X=**2,5** Y=**35,5**. После ввода нового значения нажмите *Enter* для подтверждения введенных значений.
- 7. Нажмите клавишу *Esc*, чтобы снять выделение с объекта.
- 8. Перейдите на вкладку **Редактор** и в панели **Инструменты** выберите команду **Вставка блока**;
- 9. В окне "Вставка блока" из выпадающего списка выберите блок *ВНИМАНИЕ*;

- 10. В окне "Вставка блока" нажмите кнопку **[Указать точку]**;
- 11. Программа перейдет в режим выбора точки с чертежа. Нажмите левую кнопку мыши в правом нижнем углу ранее добавленного информационного табло *При пожаре звонить*, используя привязку к конечной точке.

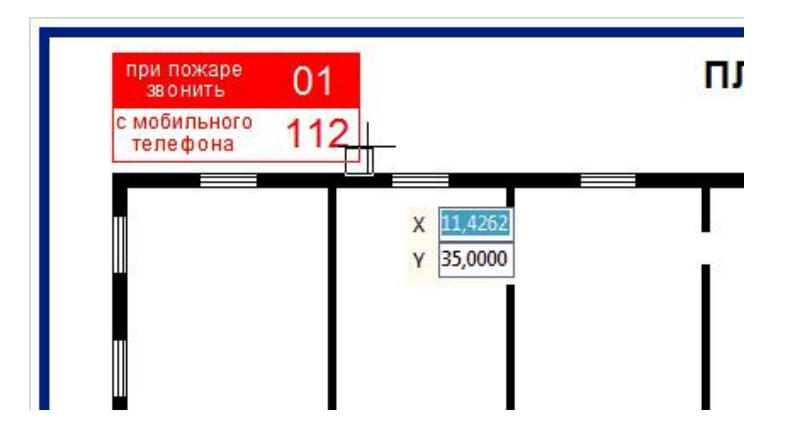

- 12. В появившемся диалоговом окне "Вставка блока" нажмите кнопку **OK**.
- 13. Не снимая выделения с блока перейдите на вкладку **Редактор** и в панели **Инструменты** выберите команду **Переместить**.
- 14. В любом месте чертежа однократным нажатием левой кнопкой мыши укажите базовую точку.
- 15. Сместите курсор мыши вправо и в окне динамического ввода в поле **Длина** введите значение **0,5** и нажмите клавишу *Tab*;
- 16. В поле **Угол** введите значение **0** и нажмите клавишу *Enter*, чтобы принять введенные значения.
- 17. Нажмите клавишу *Esc*, чтобы снять выделение с объекта.

#### **Добавление информации об организации, разрабатывающей план эвакуации**

- 1. Перейдите на вкладку **Редактор** и в панели **Текст** выберите команду **Однострочный текст**;
- 2. В правом нижнем углу рамки плана эвакуации выполните однократное нажатие левой кнопкой мыши.
- 3. В открывшемся редакторе многострочного текста введите следующий текст:

ООО "Софт Голд" (4872)34-98-61 www.cadsofttools.ru

- 4. В окне редактора однострочного текста нажмите кнопку **OK**.
- 5. Не снимая выделения с добавленного текста перейдите в панель "Свойства" и измените значения следующих свойств:
	- § **Высота**: 0,3
	- Точка: X=47,5 Y=0,8 Z=0
- 6. Сохраните чертеж. Для этого на вкладке **Файл** выполните команду **Сохранить**.

#### **Добавление информационных таблиц**

- 1. Перейдите на вкладку Редактор и в панели Инструменты нажмите кнопку **Вставка блока**.
- 2. В окне "Вставка блока" из выпадающего списка выберите блок *Действия при пожаре*.
- 3. В окне "Вставка блока" в секции позиция с клавиатуры введите точку вставки блока: X=0 Y=0 Z=0. И нажмите кнопку **OK**. Выбранный блок будет добавлен в чертеж.
- 4. Перейдите на вкладку **Редактор** и в панели **Инструменты** выберите команду **Переместить**.
- 5. В любом месте чертежа укажите базовую точку однократным нажатием левой кнопкой мыши. Сместите курсор мыши вправо и в окне динамического ввода в поле **Длина** введите значение **1,5**. Нажмите клавишу *Tab*. В поле **Угол** введите значение **0** и нажмите клавишу *Enter*.

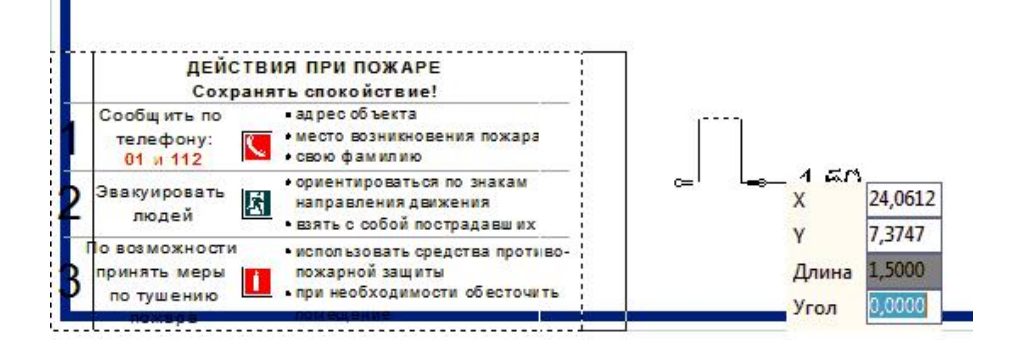

- 6. Не снимая выделения с объекта снова выберите инструмент **Переместить**.
- 7. В любом месте чертежа укажите базовую точку однократным нажатием левой кнопкой мыши. Сместите курсор мыши вверх и в окне динамического ввода в поле **Длина** введите значение **1,5**. Нажмите клавишу *Tab* и в поле **Угол** введите значение **90**. Нажмите клавишу *Enter*, чтобы подтвердить введенные значения.
- 8. Нажмите клавишу *Esc*, чтобы снять выделение с объекта. Добавление информационной таблицы "*Действия при пожаре*" завершено.
- 9. Перейдите на вкладку **Редактор** и в панели **Инструменты** выполните команду **Вставка блока**.
- 10. В окне "Вставка блока" из выпадающего списка выберите блок *Действия при аварии*.
- 11. В окне "Вставка блока" нажмите кнопку **[Указать точку]**. Программа перейдет в режим выбора точки вставки с чертежа при помощи мыши.
- 12. Подведите курсор мыши к правому нижнему углу вставленного блока *Действия при пожаре* и после появления маркера привязки к конечной точке выполните нажатие левой кнопкой мыши.
- 13. В окне "Вставка блока" нажмите кнопку **OK**.
- 14. Перейдите на вкладку **Редактор** и в панели **Инструменты** выберите команду **Переместить**.
- 15. В любом месте чертежа нажмите левую кнопку мыши. Сместите курсор мыши вправо и в окне динамического ввода в поле **Длина** введите значение **0,5**. Нажмите клавишу *Tab* и в поле **Угол** введите значение **0**. Нажмите клавишу *Enter*, чтобы принять введенные значения.
- 16. Сохраните чертеж, для этого на вкладке **Файл** выполните команду **Сохранить**.

## <span id="page-33-0"></span>**3. Расстановка знаков пожарной безопасности**

Условные обозначения, используемые в программе "План эвакуации", соответствуют требованиям ГОСТ 12.4.026-2015 и включают знаки: *запрещающие*, *предупреждающие*, *предписывающие*, *пожарной безопасности*, *эвакуационные, медицинского назначения, указательные*. Все знаки, используемые на планах эвакуации, располагаются в панели *Шаблоны построений* в ветке *Объекты* и по умолчанию представлены в дополнительной панели. Чтобы скрыть дополнительную панель в контекстном меню панели выберите команду **Показать панель "Объекты"**.

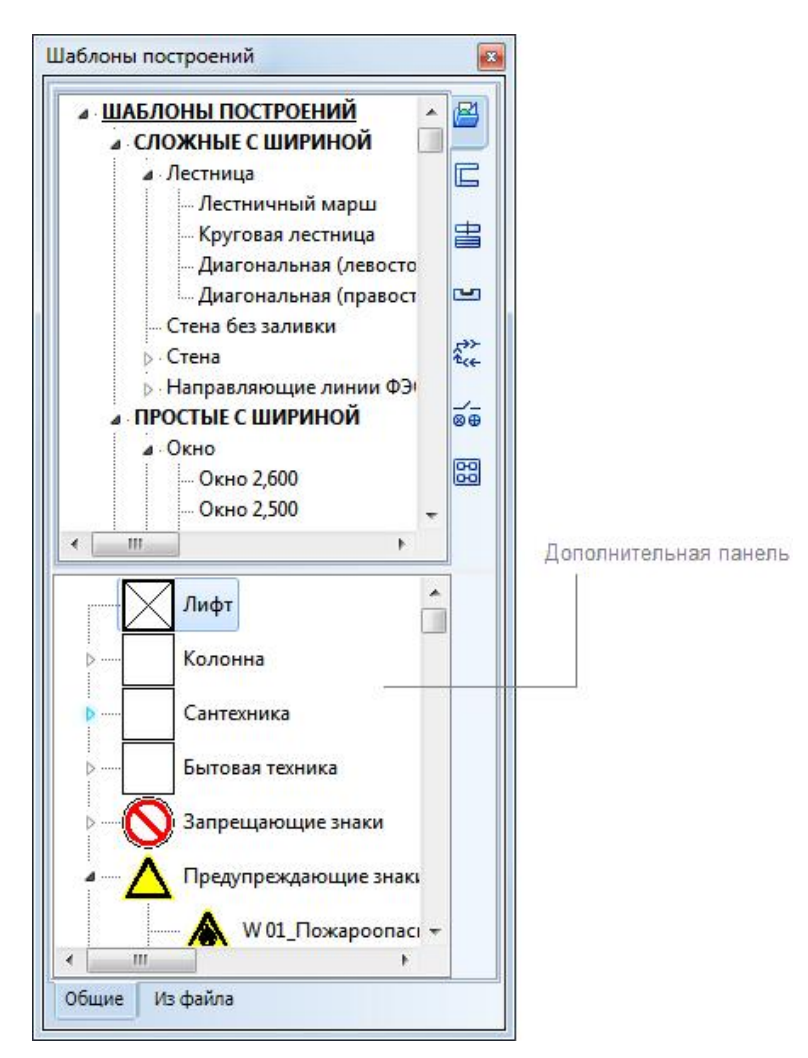

- 1. Снимите выделение со всех примитивов нажатием на клавишу *Esc*.
- 2. В панели "Свойства" измените значение свойства **Слой** выбрав из выпадающего списка **Условные знаки**.
- 3. Перейдите на вкладку **Редактор** и в панели **Выделение** включите режим **Быстрый ввод**.
- 4. В панели *Шаблоны построений* в ветке *Объекты* (или в дополнительной панели) выберите элемент **F 04\_Огнетушитель** нажатием левой кнопкой мыши по его имени в списке.
- 5. Сместите курсор мыши в рабочую область программы. В свободном месте нажмите правую кнопку мыши и в контекстном меню выберите команду **Активный маркер > По правому нижнему**.
- 6. Подведите курсор мыши к нижнему правому внутреннему углу комнаты1 и после появления маркера привязки к конечной точке нажмите левую кнопку мыши.

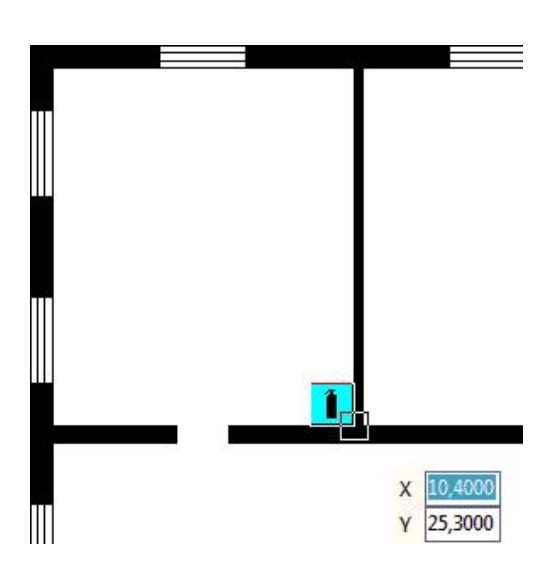

7. Аналогично расставьте выбранный знак на плане этажа в местах расположения огнетушителя как показано на рисунке:

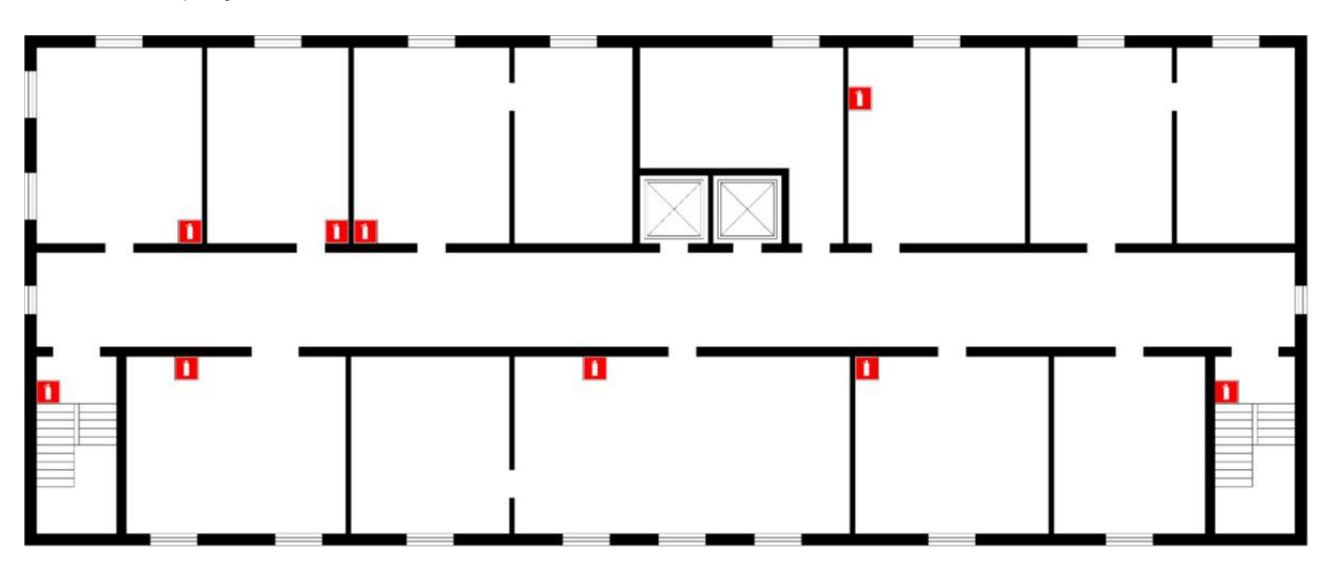

- 8. Нажмите кнопку *Esc* для завершения построения.
- 9. Аналогично расставьте остальные знаки, выбрав соответствующие объекты в панели **Шаблоны построений**, названия шаблонов приведены в таблице.

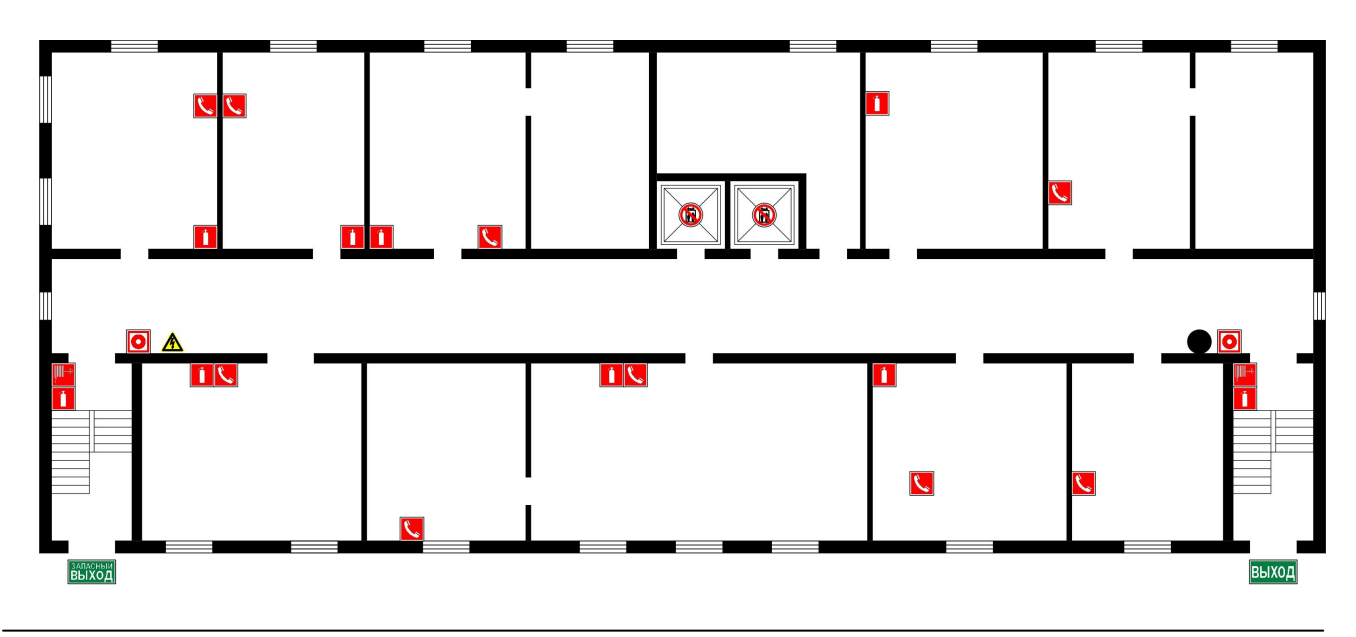

*© 2018 ООО "Софт Голд"*

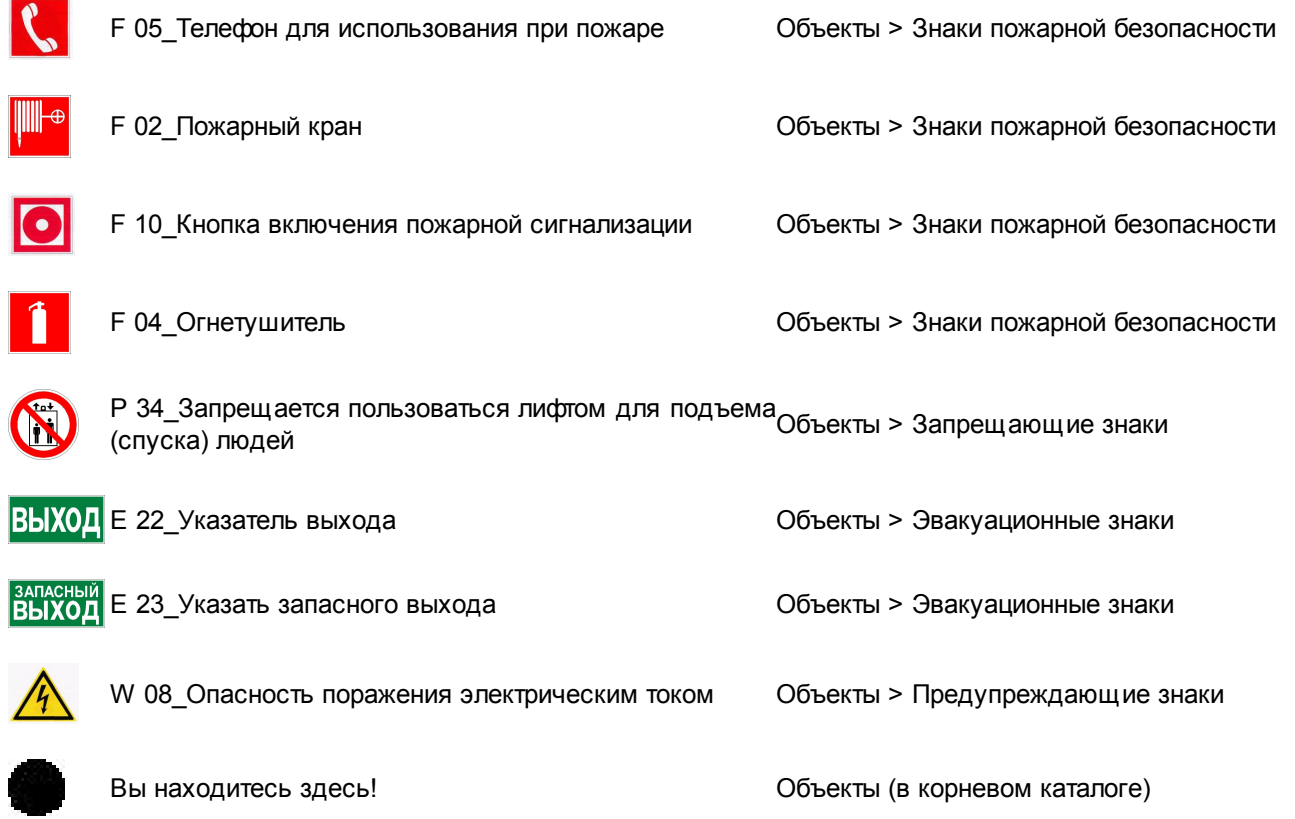

# <span id="page-35-0"></span>**4. Нанесение путей эвакуации**

Нанесение путей эвакуации выполняется в два этапа: 1) добавление путей эвакуации; 2) указание направления движения. Для добавления путей эвакуации используются команды **Путь эвакуации** и **Путь эвакуации (запасной)**, расположенные на вкладке **Редактор** в панели **Рисование**.

#### **Нанесение путей эвакуации**

- 1. Включите режим ортогонального построения если он отключен. Для этого в строке состояния нажмите кнопку  $\boxed{\perp}$
- 2. Перейдите на вкладку **Редактор** и в панели **Рисование** нажмите на черную стрелочку направленную вниз, расположенную справа от команды **Путь эвакуации**:

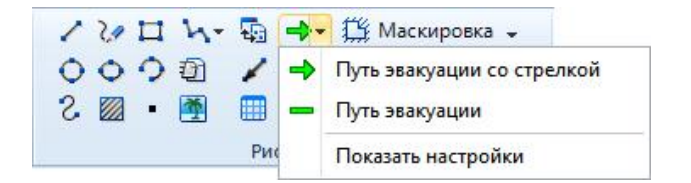

- 3. Из выпадающего списка выберите пункт **Показать настройки**.
- 4. Откроется плавающая панель *Настройка базовых инструментов*. Измените значение свойства **Ширина** на **0,15** и нажмите клавишу *Enter*.

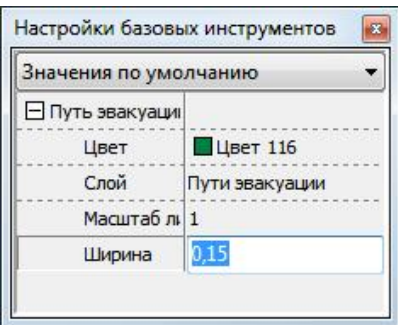

После этого панель *Настройки базовых инструментов* можно закрыть или прикрепить к любому краю окна программы.

- 5. На вкладке **Редактор** в панели **Рисование** раскройте выпадающий список команды **Путь эвакуации** нажатием на черную стрелочку, расположенную справа от команды.
- 6. Из выпадающего списка выберите команду **Путь эвакуации**.
- 7. Инструмент **Путь эвакуации** строит ломанную линию по указанным вершинам. Для добавления основного пути эвакуации при помощи левой кнопки мыши укажите вершины ломанной линии, используя объектную привязку и отслеживание:
	- укажите первую точку пути эвакуации нажатием левой кнопкой мыши в коридоре напротив запасного выхода;
	- § сместите курсор мыши вправо и нажатием левой кнопкой мыши в коридоре укажите вторую вершину ломанной линии в коридоре напротив основного эвакуационного выхода;
	- сместите курсор вниз и продолжите построение как показано на рисунке:

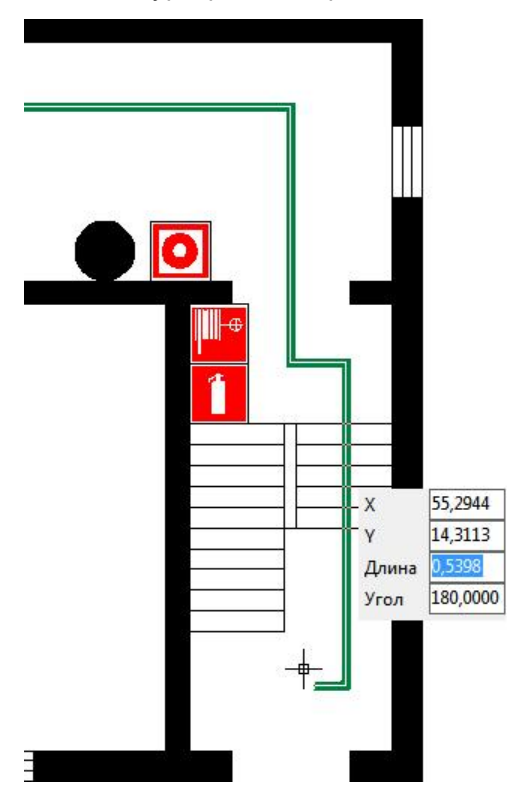

- § На вкладке **Редактор** в панели **Привязка** включите режимы **Конечная точка**, **Объектное отслеживание, Нормаль** если они отключены
- Подведите курсор мыши к левой вершине изгиба пути эвакуации:

**38 Инструкция по созданию плана эвакуации**

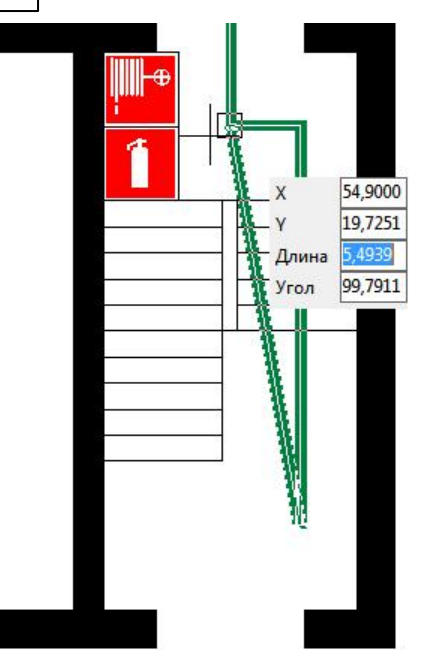

- После появления маркера привязки задержите курсор мыши на 2 секунды и сместите вниз. Появится маркер отслеживания в виде крестика оранжевого цвета.
- Подведите курсор мыши к вспомогательной линии отслеживания, после появления маркера привязки к нормали нажатием левой кнопкой мыши укажите следующую вершину пути эвакуации.

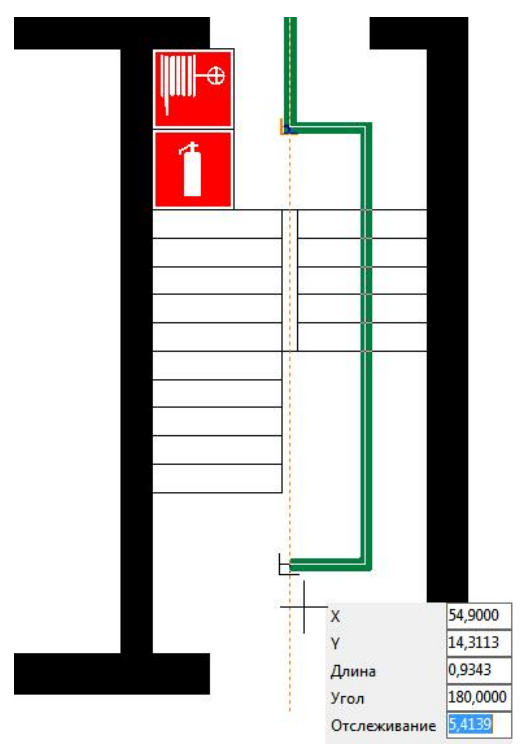

- § Доведите путь эвакуации до знака **Выход** и нажмите левую кнопку мыши, чтобы указать еще одну вершину ломанной линии.
- $\blacksquare$  Нажмите клавишу *Esc*, чтобы закончить построение.
- 8. Аналогично добавьте основные пути эвакуации из помещений.
- 9. На вкладке **Редактор** в панели **Рисование** из выпадающего списка команды **Путь эвакуации** выберите команду **Показать настройки**, если панель закрыта.
- 10. В панели *Настройка базовых инструментов* измените свойство **Масштаб линии** установив значение **0,4**. Для подтверждения внесенных изменений следует нажать клавишу *Enter*. Эта настройка влияет на

частоту штрихов в запасном пути эвакуации. Чем значение масштаба линии меньше, тем чаще будут расположены штрихи.

- 11. На вкладке **Редактор** в панели **Рисование** из выпадающего списка команды **Путь эвакуации (запасной)** выберите команду **Путь эвакуации (запасной)**.
- 12. Добавьте запасной путь аналогично основному как показано на рисунке:

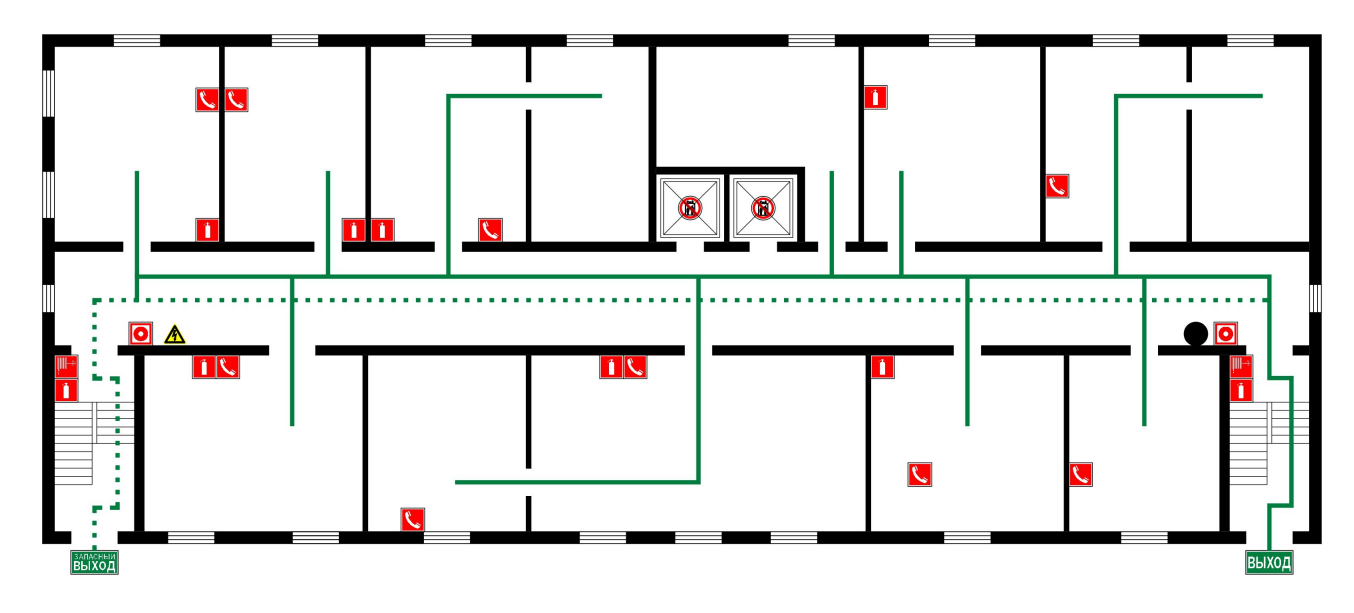

#### **Расстановка знаков направления движения**

Пути эвакуации к основным и запасным эвакуационным выходам должны обозначаться с указанием направления движения. Направление движения на плане эвакуации обозначим при помощи группы шаблонов **Стрелка разомкнутая** (согласно ГОСТ 28130).

- 1. На вкладке **Редактор** в панели **Выделение** включите режим **Быстрый ввод**.
- 2. В панели "Свойства" измените значение свойства **Слой** выбрав из выпадающего списка пункт **Направление движения**.
- 3. В панели "Шаблоны построений" в категории "Объекты" нажатием левой кнопкой мыши по имени элемента в списке выберите элемент **Вниз (разомкнутая)**.
- 4. В рабочей области нажмите правую кнопу мыши и в контекстном меню выберите команду **Активный маркер>По центру**.
- 5. В ленте меню на вкладке "Редактор" в панели "Привязка" включите режим привязки **Ближайшая**.
- 6. При помощи левой кнопки мыши расставьте условное обозначение направления движения из каждой комнаты как показано на рисунке:

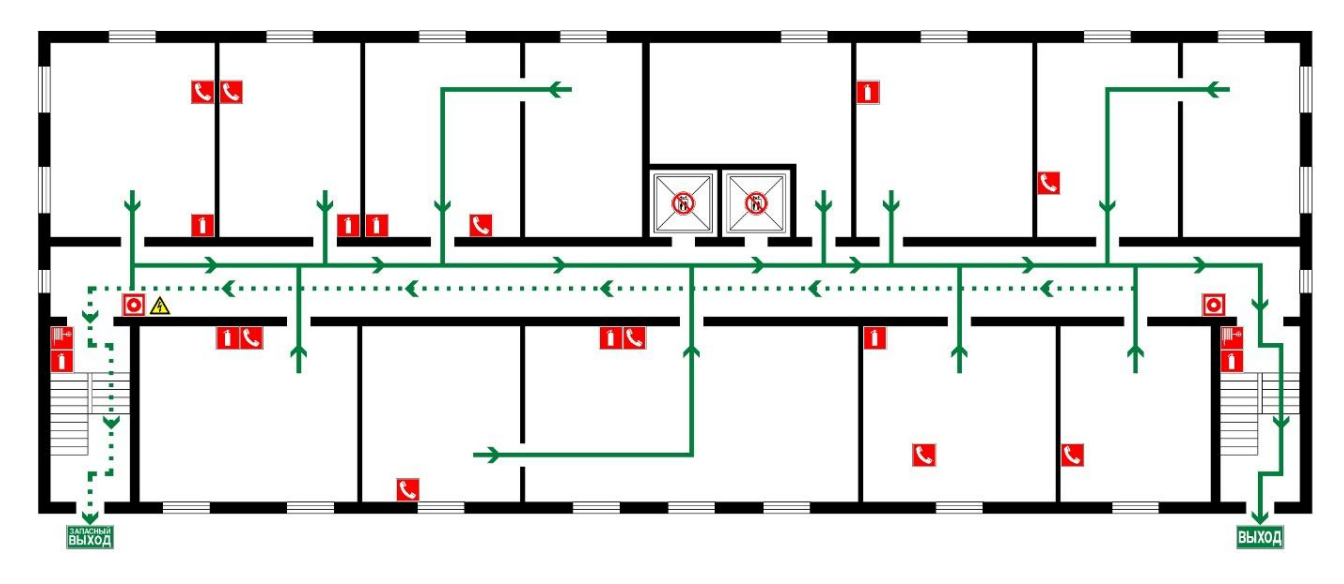

- 7. Нажмите на клавишу *Esc* чтобы выйти из режима построения.
- 8. Сохраните план эвакуации. Для этого на вкладке **Файл** нажмите кнопку **Сохранить**.

# <span id="page-39-0"></span>**5. Создание легенды**

- 1. Нажмите клавишу *Esc*, чтобы снять выделение со всех примитивов.
- 2. На вкладке **Редактор** в панели **Выделение** выключите режим **Быстрый ввод**.
- 3. В панели "Свойства" измените значение свойства **Слой** выбрав из выпадающего списка пункт **Легенда**.
- 4. На вкладке **Редактор** в панели **Текст** выберите команду **Многострочный текст**.
- 5. Под планом этажа в правом нижнем углу выполните одно нажатие левой кнопкой мыши. Сместите курсор мыши вниз и вправо, при этом на экране будет рисоваться прямоугольная область, в которой будет располагаться надпись "УСЛОВНЫЕ ОБОЗНАЧЕНИЯ". Вторым нажатием левой кнопкой мыши завершите указание прямоугольной области.

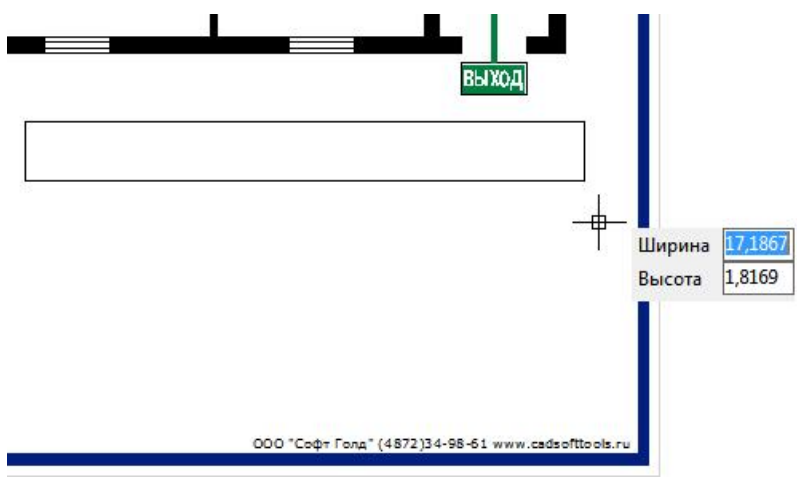

- 6. Откроется редактор многострочного текста. В панели инструментов редактора многострочного текста выберите начертание *Жирное* и выравнивание *По центру*. Нажмите кнопку **[ОК]**. Установите курсор мыши в поле ввода и введите текст "УСЛОВНЫЕ ОБОЗНАЧЕНИЕ".
- 7. Не снимая выделения с созданного текста на вкладке **Редактор** в панели **Инструменты** выберите команду **Переместить**.
- 8. Выполните нажатие левой кнопкой мыши рядом с созданным текстом и сместите его вправо. Вторым нажатием левой кнопкой мыши завершите перемещение.
- 9. Для добавления в легенду знаков, используемых на плане эвакуации, в панели "*Шаблоны построений*" в категории *Объекты* выберите соответствующие знаки пожарной безопасности. Расставьте условные обозначения в соответствии с рисунком.

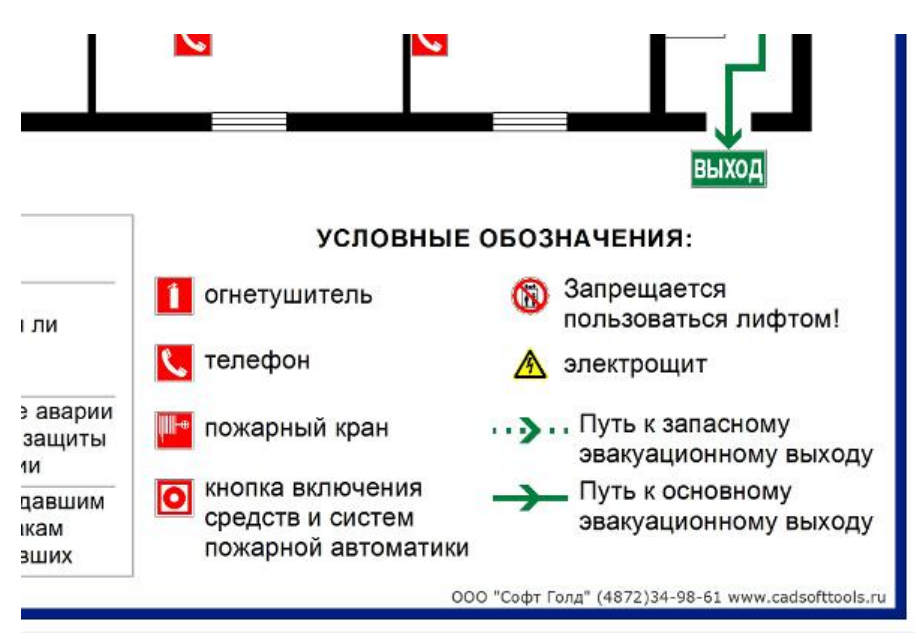

- 10. Подписи к условным обозначениям легенды добавляются при помощи команды **Многострочный текст**. Для выравнивания используйте маркеры выделения.
- 11. Сохраните чертеж. Для этого на вкладке **Файл** выберите команду **Сохранить**.

# <span id="page-40-0"></span>**III. Сохранение в растровые форматы**

Разрабатываемый (исходный) проект плана эвакуации рекомендуется хранить в векторном формате DXF это позволит вам в будущем быстро вносить изменения. Для печати плана, его нужно сохранить в растровый формат (JPG, TIFF, BMP и пр.) с требуемыми параметрами, которые предъявляются типографией, выполняющей печать.

Сохраним выполненный план эвакуации с размерами 600х400мм в формат JPG с DPI=300:

- 1. Откройте созданный файл плана эвакуации.
- 2. Перейдите на вкладку **Редактор** и в панели **Рисование** выполните команду **Слои**.
- 3. В диалоговом окне "Слои" нажатием левой кнопкой мыши выберите слой **Лист** и напротив имени слоя

нажмите на значок , чтобы выключить слой. Нажмите кнопку **[Закрыть]**. После чего все объекты, находящиеся на этом слое станут невидимыми.

4. На вкладке **Файл** выберите команду **Сохранить как...**.

- 5. В диалоговом окне "Сохранить как..." укажите каталог сохранения. По умолчанию предлагается папка *... \Documents\Evacuation 14\Drawings*. В поле **Имя файла** введите имя, под которым следует сохранить файл или оставьте без изменений. В поле **Тип файла** из выпадающего списка выберите пункт **JPEG (\*.jpg, \*.jpeg)**. Нажмите кнопку **[Сохранить]**.
- 6. Появится диалоговое окно "Размеры конечного файла", в котором задайте параметры сохранения в соответствии с рисунком:

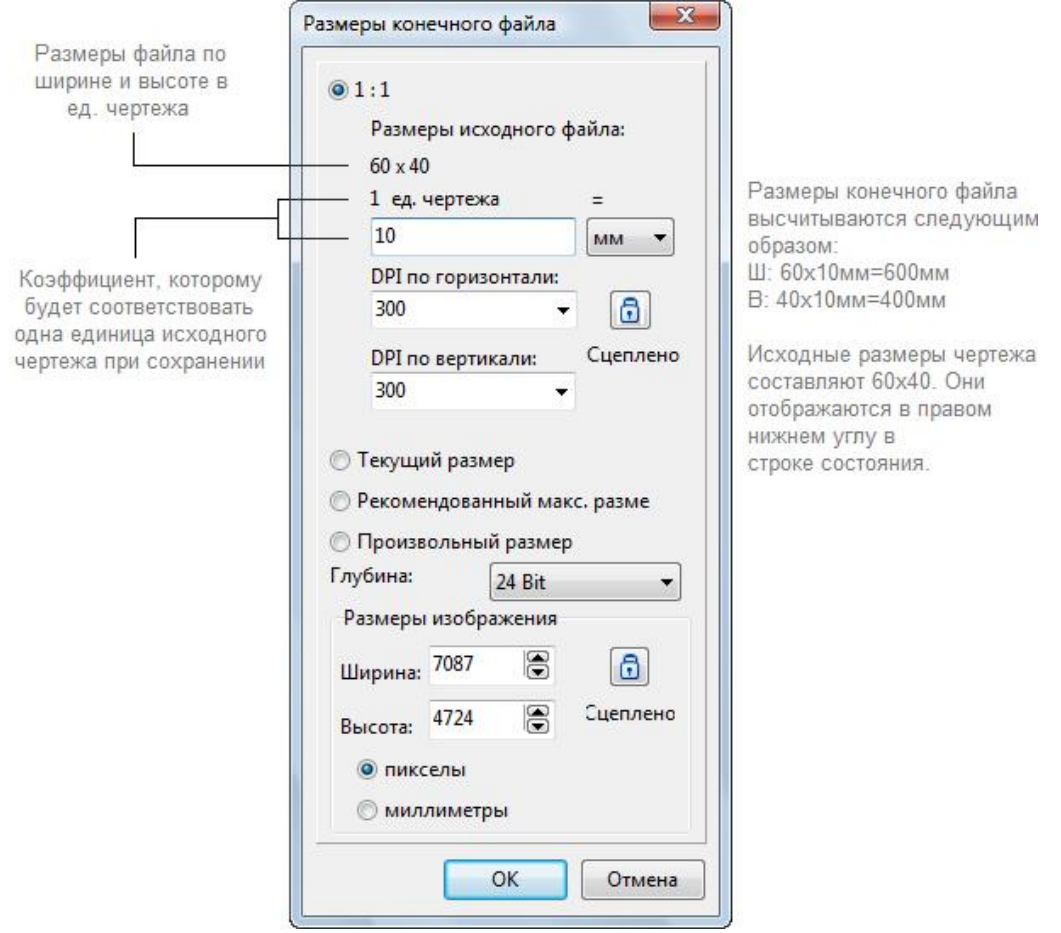

7. Нажмите кнопку **ОК**. Сохранение файла может занять некоторое время, дождитесь завершения операции и просмотрите результат, открыв чертеж из папки, указанной при сохранении. Размеры выходного изображения в пикселях: 7087х4724px.

# <span id="page-41-0"></span>**IV. Печать плана**

Как правило, печать планов эвакуации на фотолюминесцентной бумаге выполняется в типографии. В этом случае созданный план эвакуации следует сохранить в растровый формат, см. раздел [III.Сохранение](#page-40-0) в [растровые](#page-40-0) форматы.

#### **Печать на листе формата А2**

Если для создания плана эвакуации Вы выбрали шаблон *ISO\_A2 (альбомная).dxt* и хотите распечатать эвакуационную схему на собственном принтере на листе формата А2, выполните следующее:

- 1. В ленте меню перейдите на вкладку "Вывод";
- 2. Выберите команду **Печать на нескольких листах**;
- 3. В открывшемся диалоговом окне "Печать на нескольких листах" перейдите на вкладку "Настройки принтера" и выполните следующие настройки:
	- · выберите принтер, на котором будет выполняться печать;
- · выберите формат бумаги **А2**;
- · в секции "Ориентация бумаги" выберите **Горизонтально**;
- · установите опцию **Масштабный коэффициент** и из выпадающего списка выберите **10:1**;
- 4. Перейдите на вкладку "Дополнительные настройки" и выключите опции **Смещение бумаги** и **Нахлест**;
- 5. Нажмите кнопку **[Печать]**.

#### **Печать для предварительного утверждения с заказчиком**

Чтобы выполнить печать плана эвакуации из окна программы "План эвакуации" на листе формата A4, например, для утверждения с заказчиком, выполните следующее:

- 1. В ленте меню перейдите на вкладку "Вывод".
- 2. Выберите команду **Печать на нескольких листах**.
- 3. В открывшемся диалоговом окне "Печать на нескольких листах" перейдите на вкладку "Настройки принтера" и выполните следующие настройки:
	- · выберите принтер, на котором будет выполняться печать;
	- · выберите формат бумаги **А4** (т.к. печать выполняется для предварительного утверждения);
	- · в секции "Ориентация бумаги" выберите **Горизонтально**;
	- · установите опцию **Вписать в бумагу**;
- <span id="page-42-0"></span>4. Нажмите кнопку **[Печать]** в нижнем левом углу диалогового окна "Печать на нескольких листах".

# **Дополнительные возможности**

В текущем разделе рассмотрим дополнительные возможности программы:

- [Добавление](#page-42-1) готового плана этажа в чертеж. Если план этажа уже вычерчен и требуется окончательное оформление эвакуационной схемы.
- Растровое [изображение](#page-48-0) в качестве подложки. Создание плана этажа обрисовкой растрового изображения. Способ полезен, когда на растровом изображении отсутствуют размеры.
- Редактирование шаблона файла. Внесение изменений в шаблон, который выбирается для создания нового плана эвакуации.

# <span id="page-42-1"></span>**1. Добавление готового плана этажа в чертеж**

При наличии готового плана этажа в одном из поддерживаемых программой векторных форматов файлов, например, DXF, DWG и др. отпадает необходимость вычерчивать план этажа для оформления эвакуационной схемы. Файл с планом можно добавить в текущий чертеж в качестве внешней ссылки или можно скопировать его и вставить в текущий файл.

[Добавление](#page-43-0) файла в качестве внешней ссылки

[Копирование](#page-45-0) плана этажа и вставка в текущий чертеж

## <span id="page-43-0"></span>**1.1. Вставка файла в качестве внешней ссылки**

Существующий файл DXF или DWG можно вставить в чертеж в качестве внешней ссылки. То есть в текущий чертеж добавляется лишь ссылка на вставляемый файл (или "путь к файлу на диске"), а не его содержимое. Если по указанному пути файл существует, то его содержимое будет отображено в текущем файле, если же файл будет отсутствовать, то в чертеже он не отобразится.

Рекомендуется вставляемый файл размещать в одной директории с основным чертежом. Стоит отметить, что добавление файла в виде внешней ссылки почти не увеличивает размер конечного файла. Все изменения, вносимые в подключенный файл, отображаются в основном чертеже.

Выполним вставку файла с планом этажа в текущий файл в качестве внешней ссылки. Файл плана этажа в формате DXF находится в директории *C:\Users\softgold5\Documents\Evacuation 14\Samples\План\_этажа.dxf*.

- 1. Создайте новый чертеж. Для этого на вкладке **Файл** выберите команду **Новый**.
- 2. В диалоговом окне "Использовать шаблон" выберите шаблон **0,60х0,40 (альбомная).dxt**. и нажмите кнопку **[ОК]**.
- 3. Перейдите на вкладку **Редактор** и в панели **Рисование** нажмите кнопку **Слои**.
- 4. В диалоговом окне "Слои" нажмите кнопку **Добавить слой** для добавления нового слоя или воспользуйтесь комбинацией клавиш *Alt+N***.**
- 5. Введите имя слоя **План этажа** и нажмите клавишу *Enter*.
- 6. Нажатием левой кнопкой мыши выберите слой *План этажа*. В панели инструментов диалогового окна "Слои" нажмите кнопку **Установить текущим**. Закройте диалоговое окно "Слои" нажатием на кнопку **[Закрыть]**.
- 7. На вкладке **Редактор** в панели **Рисование** нажмите кнопку **Объединить...** .
- 8. В появившемся диалоговом окне "Параметры присоединения" напротив поля "Имя" нажмите кнопку **[...]**. Откроется стандартное диалоговое окно "Открыть", в котором укажите путь к вставляемому файлу *C: \Users\USER\_NAME\Documents\Evacuation 14\Samples\План\_этажа.dxf*.
- 9. Напротив поля "Сохр. путь" из выпадающего списка выберите **Полный**. В дальнейшем при создании рабочих чертежей рекомендуется выбирать опцию **Относительный** или **Без пути**. Если выбрана опция "Без пути", вставляемый файл должен располагаться на диске в одном каталоге с текущим файлом.

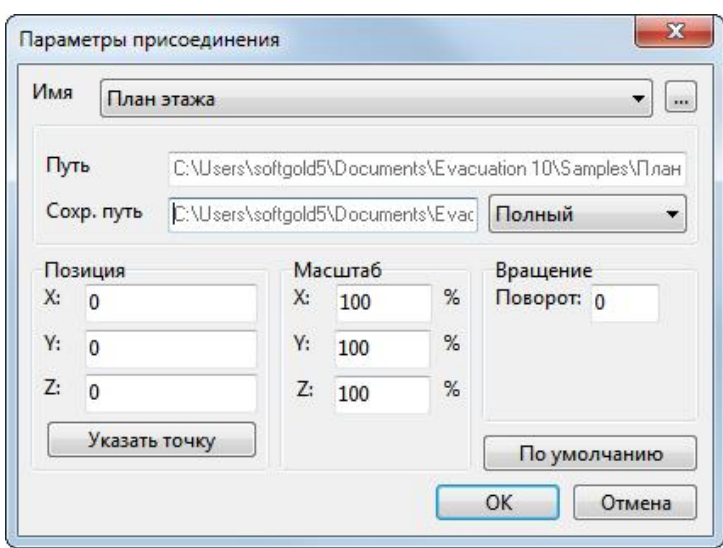

10. Нажмите кнопку **[ОК]**. После выполнения команды видим, что размеры вставленного чертежа оказались меньше, чем нужно.

*Важно!* При вставке чертежа в качестве внешней ссылки следует учитывать, что по умолчанию чертеж добавляется в масштабе 1:1 и его реальные размеры могут очень сильно превышать размеры рамки плана эвакуации. В этом случае следует уменьшить масштаб вставленного изображения.

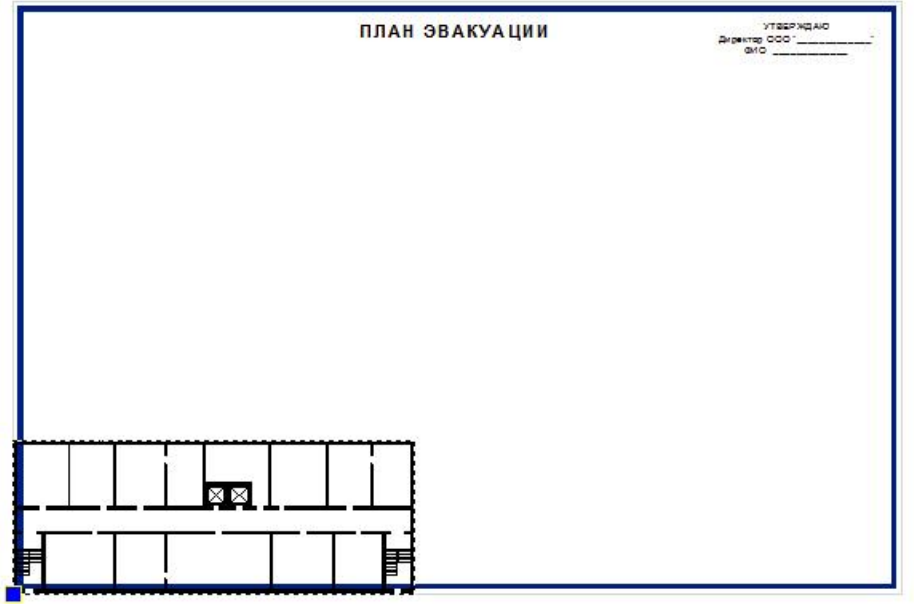

- 11. При помощи левой кнопки мыши выберите вставленный план этажа на чертеже.
- 12. В панели "Свойства", расположенной слева, измените свойство **Масштаб** установив масштабный коэффициент по X и по Y равным "**2**". Ввод новых значения обязательно следует подтверждать нажатием на клавишу *Enter*.
- 13. При помощи левой кнопки мыши выберите на чертеже план этажа.
- 14. В ленте меню на вкладке "Редактор" в панели "Инструменты" выберите команду **+ переместить**.
- 15. В статусной строке, расположенной в нижней части окна программы, выключите режим ортогонального построения  $\perp$ , если он включен.
- 16. Переместите чертеж при помощи левой кнопки мыши как показано на рисунке:

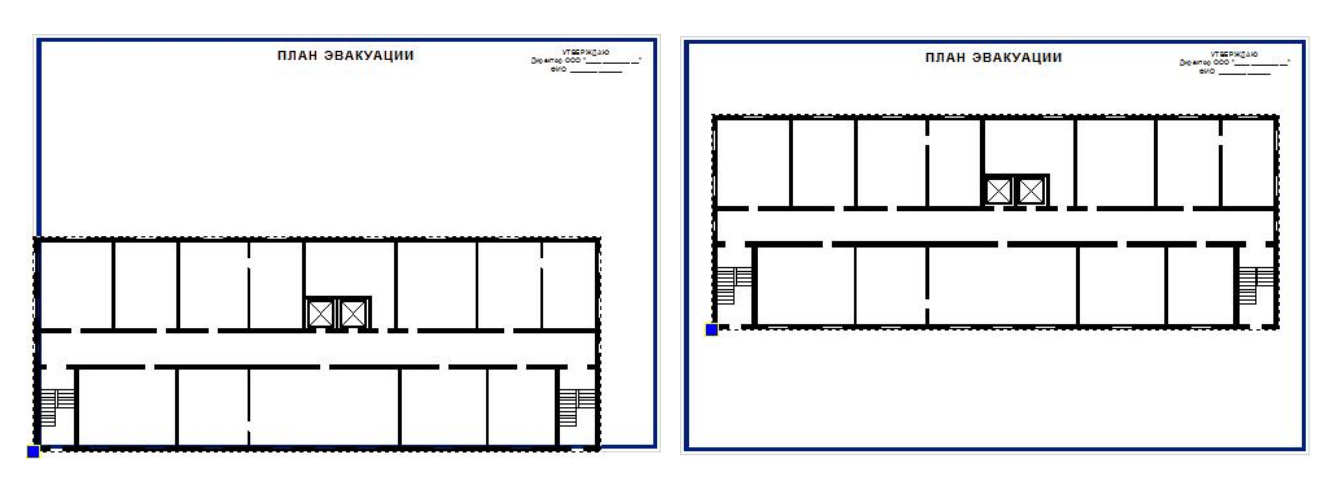

17. Если размеры плана этажа и его расположение устраивают, можно переходить к оформлению эвакуационной схемы.

## <span id="page-45-0"></span>**1.2. Копирование плана этажа в новый чертеж**

Другой способ добавления плана этажа из существующего DWG или DXF файла - это копирование содержимого чертежа из существующего файла в новый чертеж.

- 1. Запустите программу и откройте существующий \*.dwg или \*.dxf чертеж с планом этажа.
- 2. Выберите план этажа прямоугольником выделения при помощи мыши:

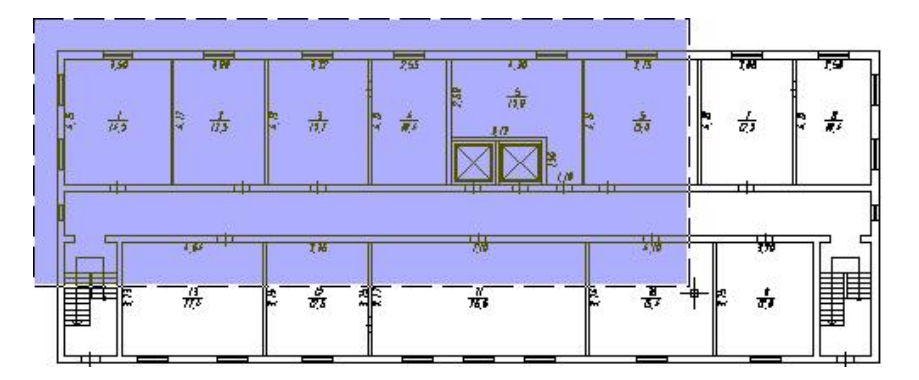

- 3. В рабочей области программы нажмите правую кнопку мыши и в контекстном меню выберите команду **Копировать**.
- 4. Нажмите клавишу *Esc*, чтобы снять выделение с объектов.
- 5. Перейдите на вкладку **Файл** и выполните команду **Новый**.
- 6. В появившемся диалоговом окне "Использовать шаблон" выберите шаблон *0,60х0,40 (альбомная).dxt* и нажмите кнопку **OK**. Будет создан новый файл.
- 7. В рабочей области программы нажмите правую кнопку мыши и в контекстном меню выберите команду **Вставить как блок**.
- 8. Нажатием левой кнопки мыши укажите точку вставки блока на чертеже, после чего план этажа будет добавлен в новый чертеж.

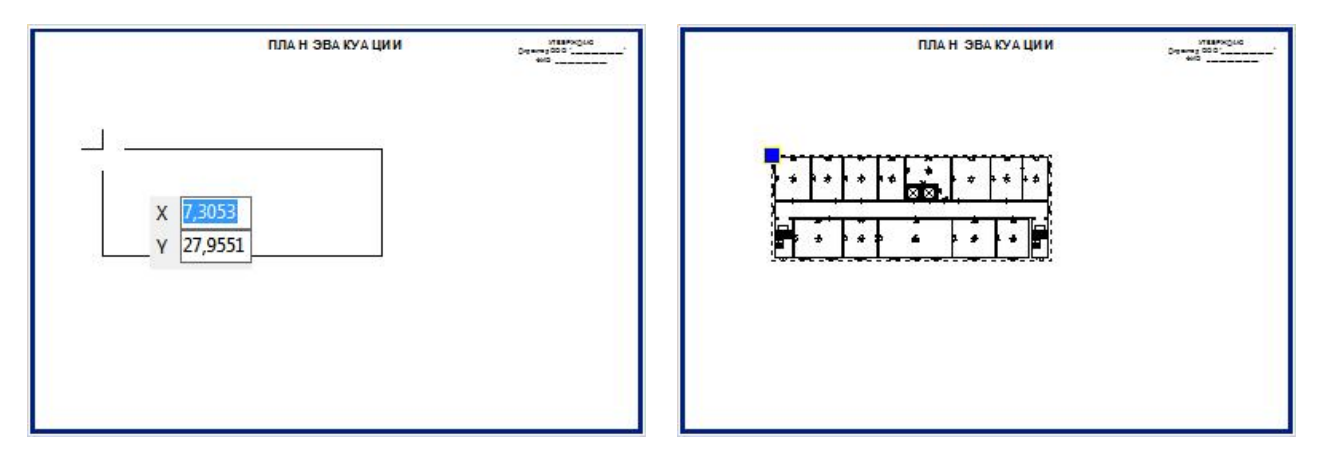

Как видно, план этажа требуется немного доработать: удалить размеры, добавить заливку стен и увеличить размер плана.

9. Чтобы увеличить размеры плана этажа, при помощи левой кнопки мыши выберите его на чертеже и в панели "Свойства" измените значение свойства **Масштаб**, установив новые значения: x=2; y=2; z=2. Ввод нового значения обязательно должен подтверждаться нажатием на клавишу *Enter*.

10. Не снимая выделения с плана этажа перейдите на вкладку "Редактор" и в панели "Инструменты" выберите команду **Переместить**. Переместите план этажа в нужно место на листе, например:

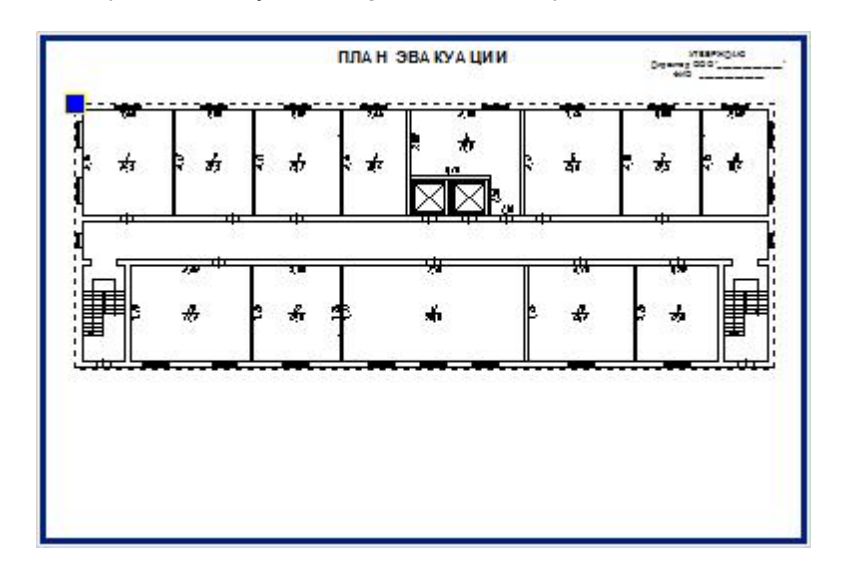

- 11. Чтобы внести изменения в план этажа, при помощи левой кнопки мыши выберите его на чертеже, затем нажмите правую кнопку мыши и в контекстном меню выберите команду **Редактор блоков**. Будет запущен режим "Редактор блоков", в котором отобразится содержимое только выбранного блока, поэтому рамка плана эвакуации в этом режиме отсутствует.
- 12. При помощи левой кнопки мыши и удерживая нажатой клавишу *Shift* выберите размеры и затем нажмите клавишу *Delete*, чтобы удалить их.
- 13. В месте расположения дверей нужно сделать проемы для наглядности эвакуационной схемы. Перейдите на вкладку "Редактор" и в панели "Инструменты" выберите команду **Разорвать**.
- 14. На чертеже при помощи левой кнопки мыши выберите линию. на которой расположена дверь и затем укажите точки дверного проема, между которыми следует удалить сегмент:

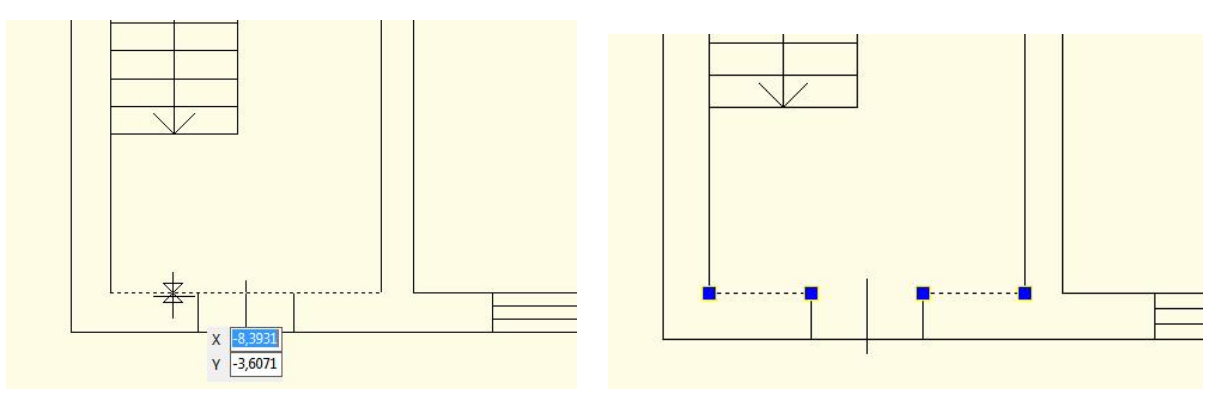

15. Аналогично отредактируйте линии в остальных проемах.

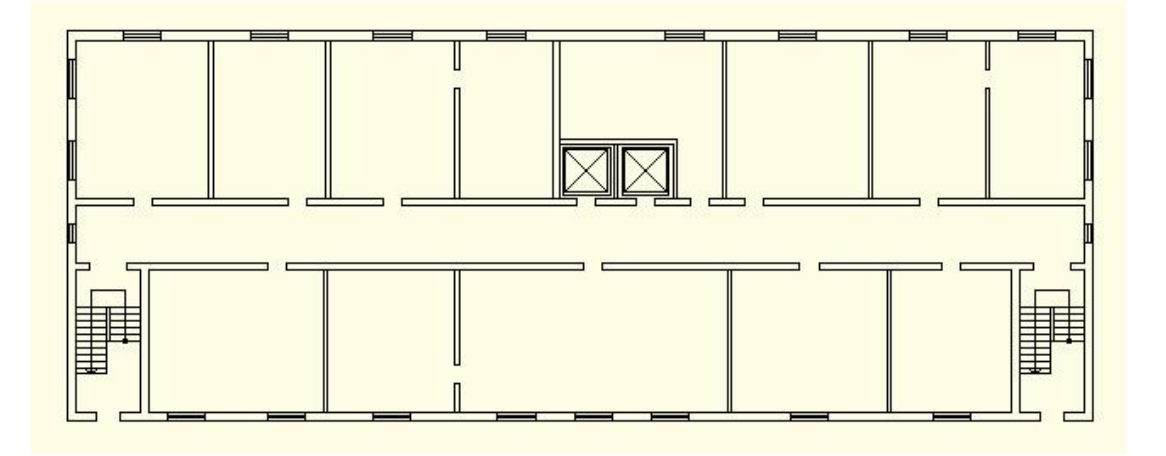

- 16. Добавим сплошную заливку стен. Для этого перейдите на вкладку "Редактор" и в панели "Рисование" выберите команду Штриховка.
- 17. В открывшемся диалоговом окне "Штриховка и градиент" на вкладке "Штриховка" напротив параметра "Шаблон" нажмите кнопку **[...]**.
- 18. В открывшемся окне "Палитра шаблонов штриховки" при помощи левой кнопки мыши выберите образец штриховки с именем *SOLID* и нажмите кнопку **ОК**.
- 19. В окне "Штриховка и градиент" нажмите кнопку **[Указать точку]**. Программа перейдет в режим выбора контура точкой при помощи мыши, диалоговое окно "Штриховка и градиент" временно закроется.
- 20. В верхнем левом углу плана внутри контура внешних стен нажмите левую кнопку мыши. В результате появится диалоговое окно "Штриховка и градиент" и в качестве контура для штриховки будет принят замкнутый контур внешних стен как показано на рис:

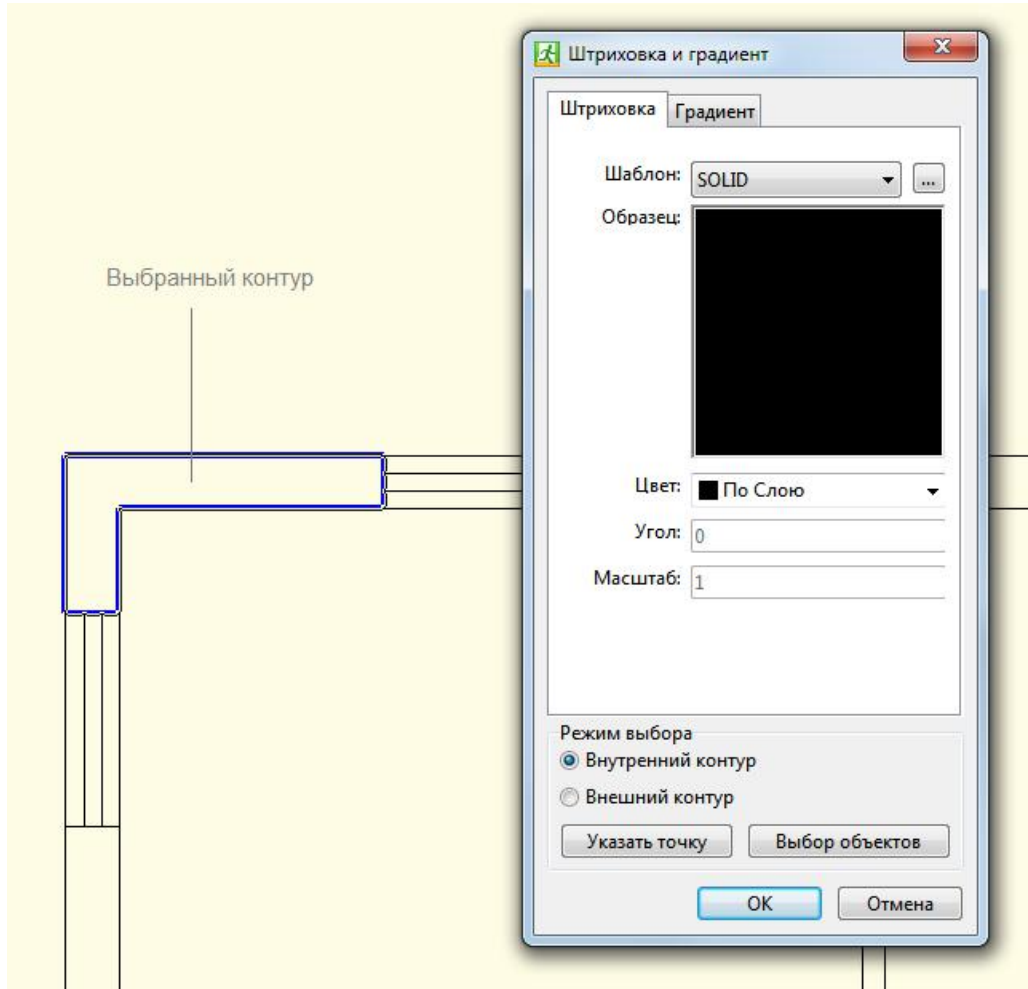

- 21. В окне "Штриховка и градиент" нажмите кнопку **[OK]**. Для указанного участка стены будет создана сплошная штриховка. Аналогично добавьте штриховку для остальных участков стен.
- 22. Нажмите правую кнопку мыши и в появившемся контекстном меню выберите команду **Закрыть редактор блоков** и подтвердите сохранение.

*Примечание*: как правило, все готовые чертежи, предоставляемые заказчиками в электронном виде, требуют доработок. Если план этажа создается в программе "План эвакуации", то для используются специальные объекты из панели "Шаблоны построений" и редактирование таких чертежей упрощается.

## <span id="page-48-0"></span>**2. Растровое изображение в качестве подложки**

Довольно часто основой для разработки планов эвакуации служат поэтажные планы, полученные сканированием или фотографированием. Печать таких файлов производится с низким качеством, поэтому рекомендуется использовать их в качестве подложки для обрисовки векторными объектами. При обрисовке растровых изображений в программе "План эвакуации" используются методы, описанные в разделе [I.Вычерчивание](#page-4-0) поэтажного плана.

Рассмотрим на примере процесс добавления сканированного изображения плана этажа в чертеж и настройку его параметров для дальнейшей обрисовки. Растровое изображение плана этажа в формате JPG находится в каталоге ...\*Documents\Evacuation 14\Samples\План\_этажа.jpg*.

- 1. Создайте новый чертеж. Для этого в ленте меню перейдите на вкладку **Файл** и выполните команду **Новый**.
- 2. В появившемся диалоговом окне выберите шаблон **0,60х0,40 (альбомная).dxf** и нажмите кнопку **[ОК]**.

- 3. Перейдите на вкладку **Редактор** и в панели **Рисование** нажмите на кнопку **Слои**.
- 4. В открывшемся диалоговом окне **Слои** нажмите кнопку для добавления нового слоя или воспользуйтесь комбинацией клавиш *Alt+N*.
- 5. Введите имя слоя **Изображение** и нажмите клавишу *Enter*.
- 6. Выберите слой "Изображение" однократным нажатием левой кнопкой мыши и в панели инструментов диалогового окна "Слои" нажмите кнопку  $\blacktriangleright$ , чтобы сделать слой текущим.
- 7. Нажмите кнопку **[Закрыть]** в диалоговом окне "Слои".
- 8. Перейдите на вкладку **Редактор** и в панели **Рисование** нажмите на кнопку **Изображение**. Команда используется для вставки файлов растровых форматов в чертеж в качестве внешней ссылки.
- 9. В открывшемся диалоговом окне "Изображение" нажмите кнопку **[Обзор]** и укажите путь к файлу *C: \Users\USER\_NAME\Documents\Evacuation 14\Samples\План\_этажа.jpg*.

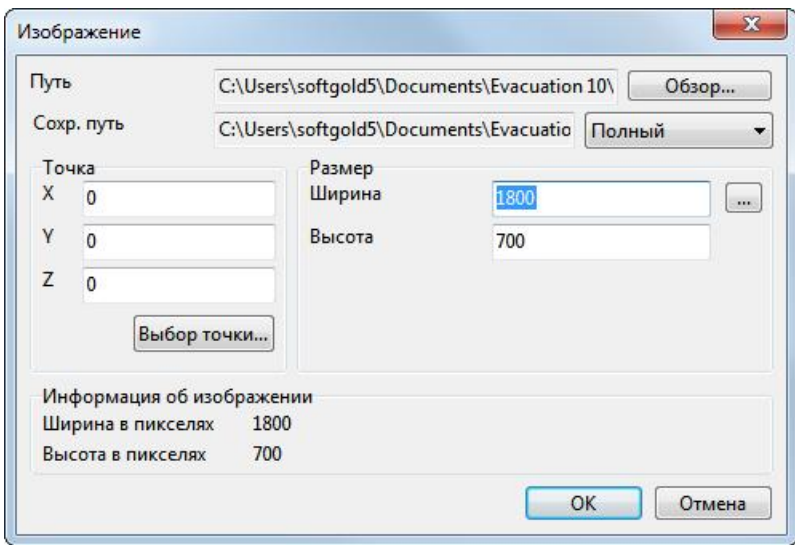

- 10. В диалоговом окне "Изображение" в секции "Точка" нажмите кнопку **[Выбор точки...]**. Программа перейдет в режим выбора *точки вставки* с чертежа при помощи мыши, при этом диалоговое окно "Изображение" временно скроется.
- 11. На чертеже нажатием левой кнопкой мыши в области листа укажите точку вставки изображения, учитывая, что точкой вставки считается левый нижний угол изображения. Координаты указанной точки вставки автоматически будут внесены в соответствующие поля X, Y, Z диалогового окна "Изображение".
- 12. Измените размеры изображения. Размеры изображения задаются в пикселях в полях *Ширина* и *Высота* и по умолчанию принимаются равными его реальным значениям. Изменить размеры изображения можно путем ввода новых значений с клавиатуры или при помощи мыши с чертежа. Как правило сложно сказать, с какими размерами изображение должно быть вставлено в чертеж. Поэтому ширину изображения укажем на чертеже при помощи мыши, для этого установите курсор ввода в поле **Ширина** и нажмите кнопку **[...]**.
- 13. Диалоговое окно "Изображение" временно закроется. Выполните нажатие левой кнопкой мыши в точке **1**, затем в точке **2** как показано на рисунке:

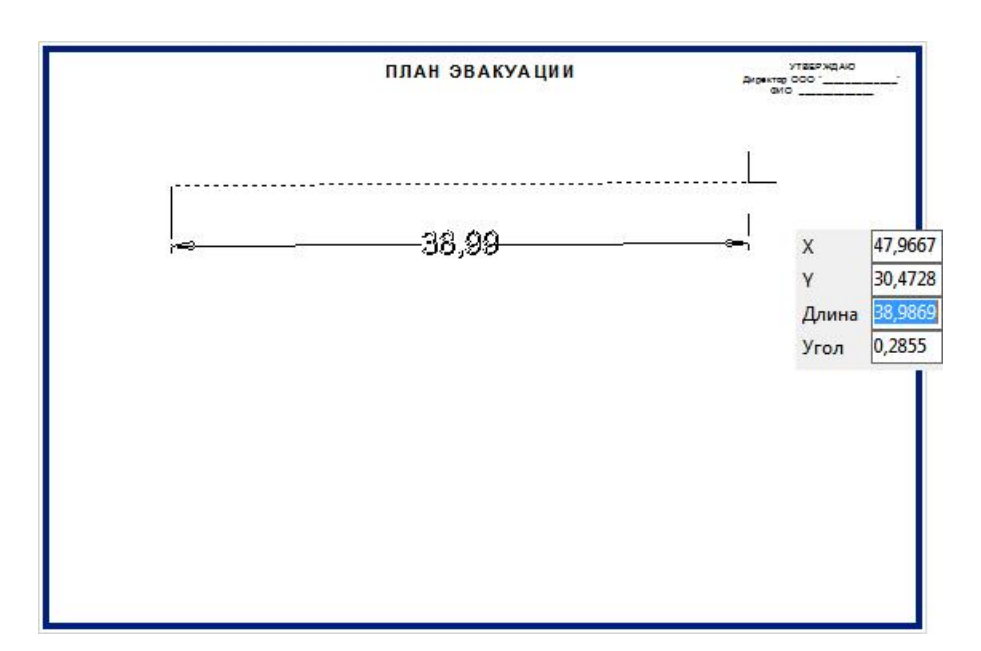

Вновь возникнет диалоговое окно "Изображение", указанная длина автоматически будет внесена в поле Ширина в пикселях. Высота при этом изменяется автоматически, с сохранением пропорций изображения.

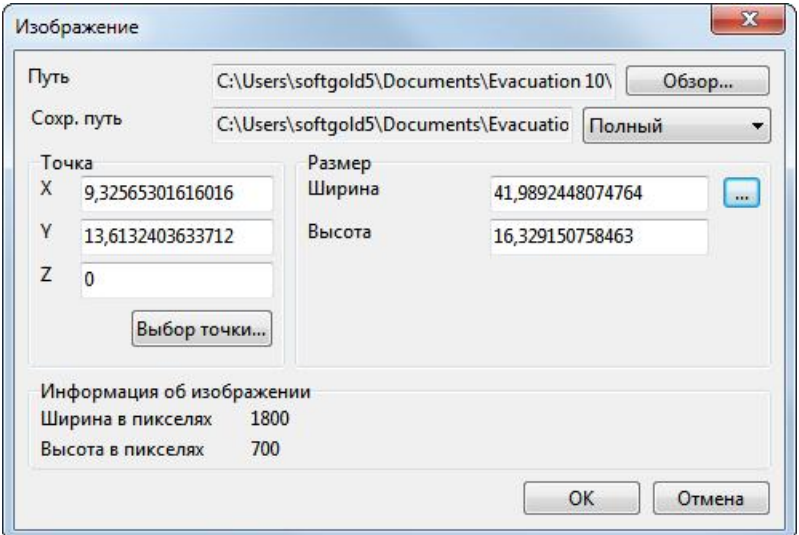

- 14. Нажмите кнопку **[ОК]** в диалоговом окне "Изображение". Выполнится вставка растрового изображения в чертеж.
- 15. Отключите режим ортогонального построения. Для этого в статусной строке нажмите кнопку  $\perp$  или воспользуйтесь горячей клавишей *F8*.
- 16. Выберите на чертеже добавленное изображение нажатием левой кнопкой мыши. По периметру изображения должна появиться пунктирная линия, а в левом нижнем углу - маркер синего цвета. Это говорит о том, что изображение выбрано.
- 17. Перейдите на вкладку **Редактор** и в панели **Инструменты** выберите инструмент **Повернуть**.
- 18. Сместите курсор мыши к левому нижнему углу вставленного изображения (точке вставки). После появления маркера привязки к конечной точке нажмите левую кнопку мыши. Таким образом указали опорную точку, относительно которой будет происходить вращение.
- 19. В форме динамического ввода при помощи клавиши *Tab* перейдите в поле **Угол** и введите значение угла **358,6**. Нажмите клавишу *Enter*.

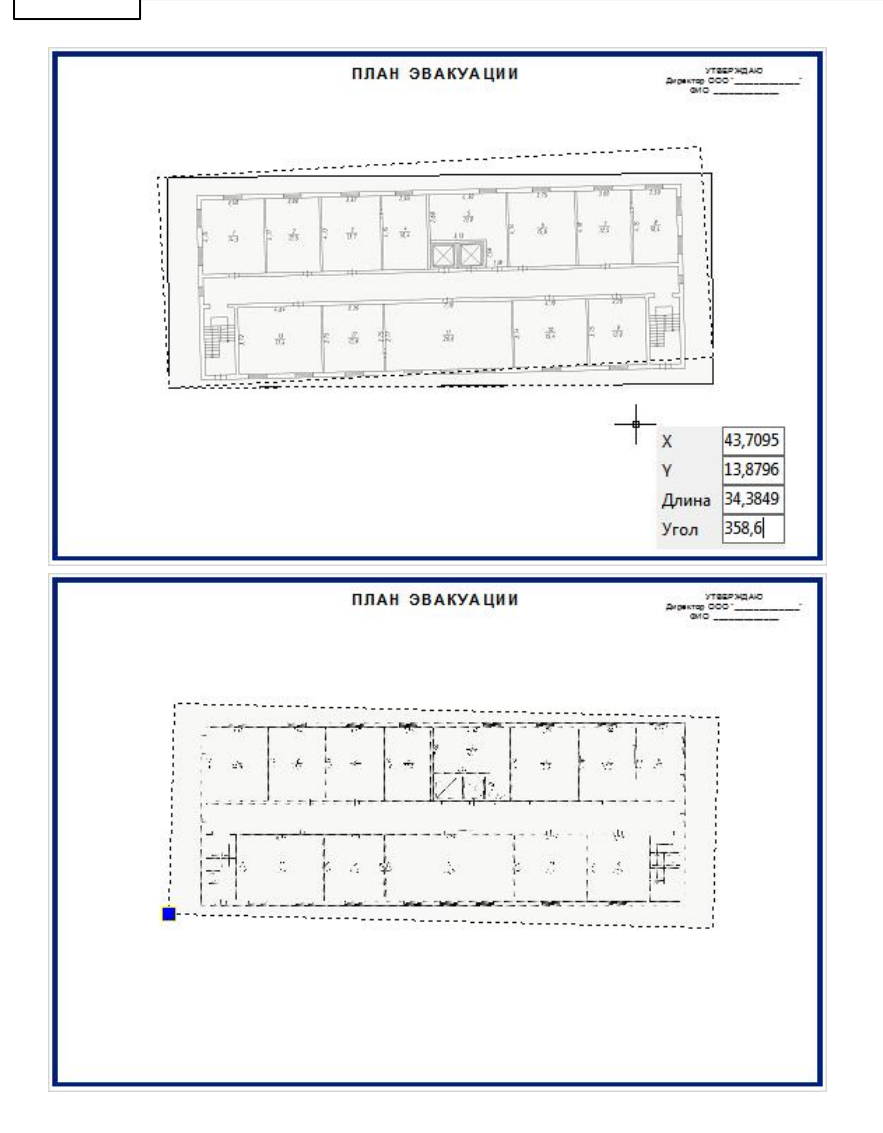

20. Перейдите на вкладку **Редактор** и в панели **Рисование** нажмите кнопку **Слои**.

21. В диалоговом окне "Слои" напротив слоя *Изображение* нажмите икону блокировки слоя, чтобы она  $\sqrt{a}$ 

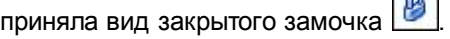

- 22. Выберите слой *0* и в панели инструментов диалогового окна "Слои" нажмите кнопку **Установить текущий слой**.
- 23. Выполните обрисовку плана этажа приемами, описанными в разделе **[I.Вычерчивание](#page-4-0) поэтажного плана.** Следует учитывать, что полученный таким способом план этажа будет схематичным.

**Примечание**: так как изображение находится на "заблокированном" слое (помечен иконкой  $\Box$ ), его нельзя переместить и удалить, но можно изменять его свойства через панель "Свойства", в том числе значение высоты и ширины. Перед тем, как приступить к выполнению обрисовки плана, текущий слой желательно изменить на другой. В противном случае все создаваемые примитивы будут помещаться на заблокированный слой "Изображение", что затруднит их редактирование.